# **Dell UltraSharp U3419W 모니터** 사용 설명서

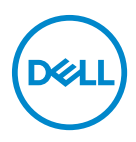

모델 **: U3419W** 규정 모델 **: U3419Wb**

# 참고 **,** 주의 <sup>및</sup> 경고

- 참고 **:** 컴퓨터를 <sup>더</sup> <sup>잘</sup> 사용할 <sup>수</sup> 있도록 돕는 중요한 정보를 나타냅니다 **.**
- 주의 **:** 지침을 따르지 않을 경우 잠재적인 하드웨어 손상이나 데이터 손실을 알리는 주의가 표시됩니다 **.**

경고 **:** 경고는 물적 손해 **,** 신체 상해 또는 사망 가능성이 있음을 나타냅니다 **.**

**Copyright © 2018-2020 Dell Inc. 모든 권리 보유 .** 이 제품은 미국 및 국제 저작권과 지적 재산권<br>법률에 의해 보호됩니다 . Dell™ 및 Dell 로고는 미국 및 / 또는 기타 관할지에서 Dell Inc. 의 상표입니 다 . 여기에 언급된 기타 모든 마크 및 이름은 각각 해당 회사의 상표입니다 .

2020 - 06

# 차례

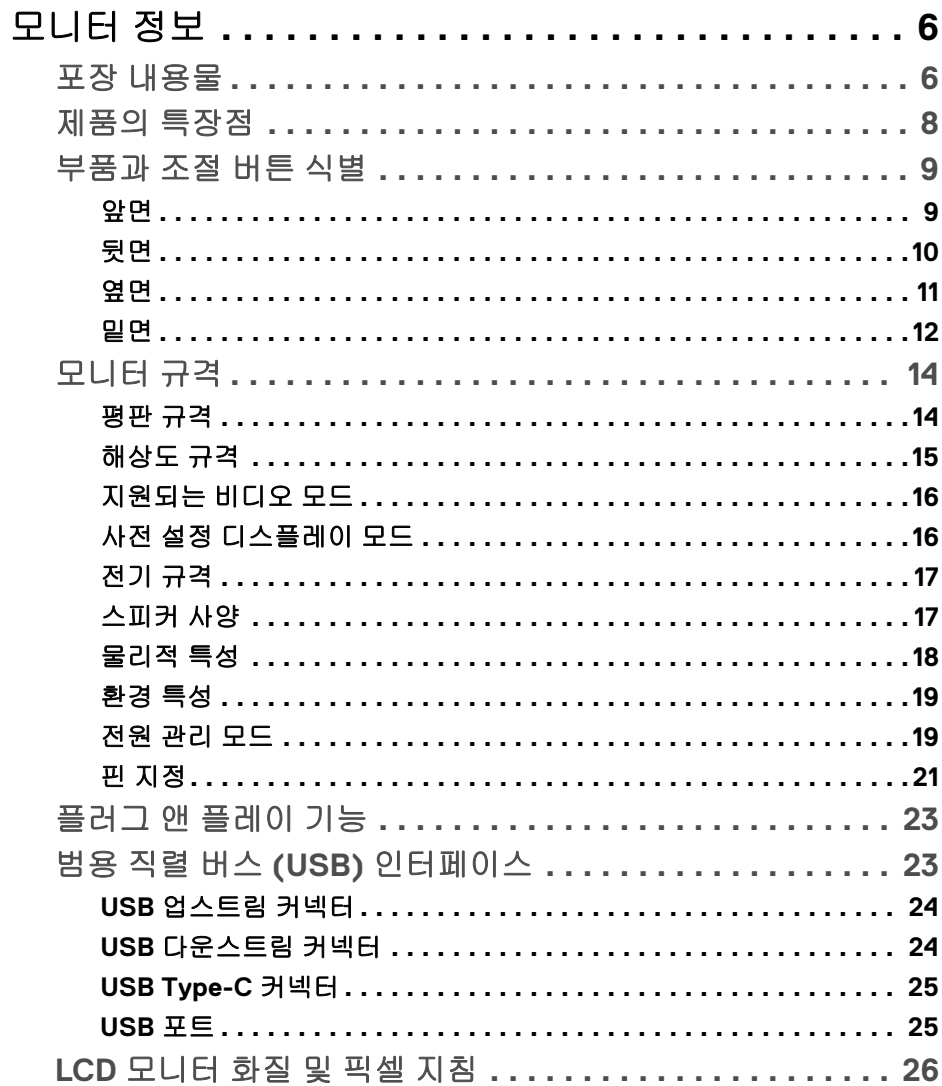

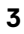

(dell

I

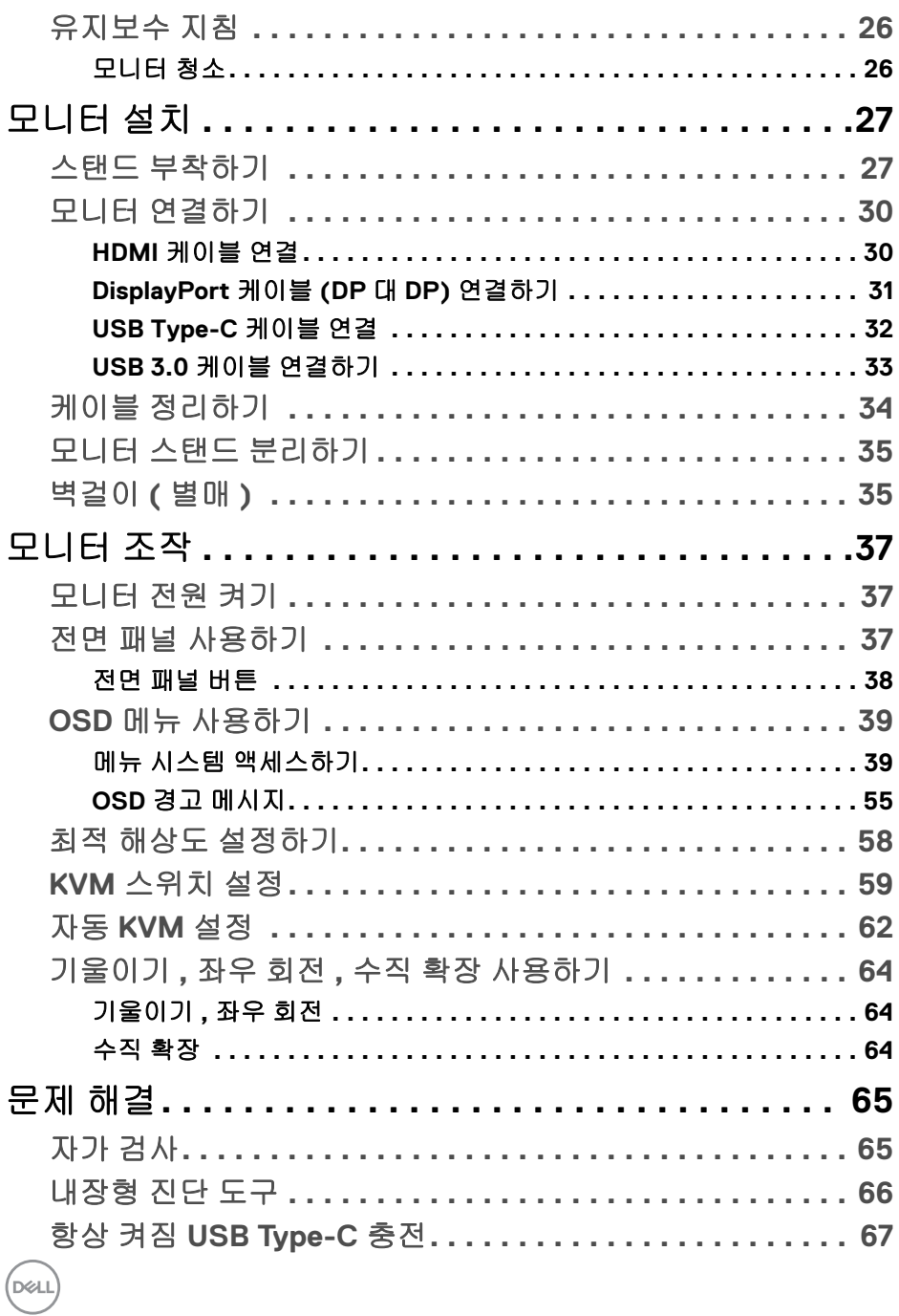

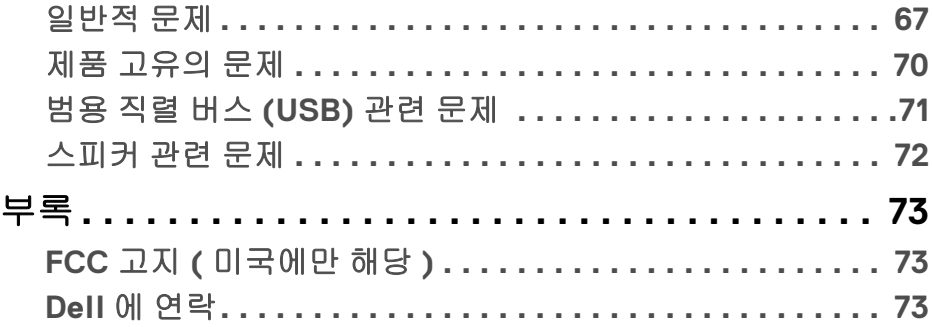

# $\left(\begin{smallmatrix} 0 & 0 \\ 0 & 0 \\ 0 & 0 \end{smallmatrix}\right)$

 $\begin{array}{c} \rule{0pt}{2ex} \rule{0pt}{2ex} \rule{0pt}{$ 

# <span id="page-5-0"></span>모니터 정보

### <span id="page-5-1"></span>포장 내용물

모니터는 아래 그림에 표시된 구성 품목과 함께 제공됩니다 . 구성 품목을 받았는 지 확인한 다음 빠진 품목이 있을 경우 **Dell** 에 [연락](#page-72-3)하십시오 .

참고 **:** 일부 항목은 옵션일 수 있으며 모니터와 함께 제공되지 않을 수 있습니 다 **.** 일부 기능 또는 매체는 특정 국가에서는 제공되지 않을 수 있습니다 **.**

참고 **:** 기타 스탠드를 설치하려면 **,** 스탠드 설치 안내서에 포함된 설치 지침 을 참조하십시오 **.**

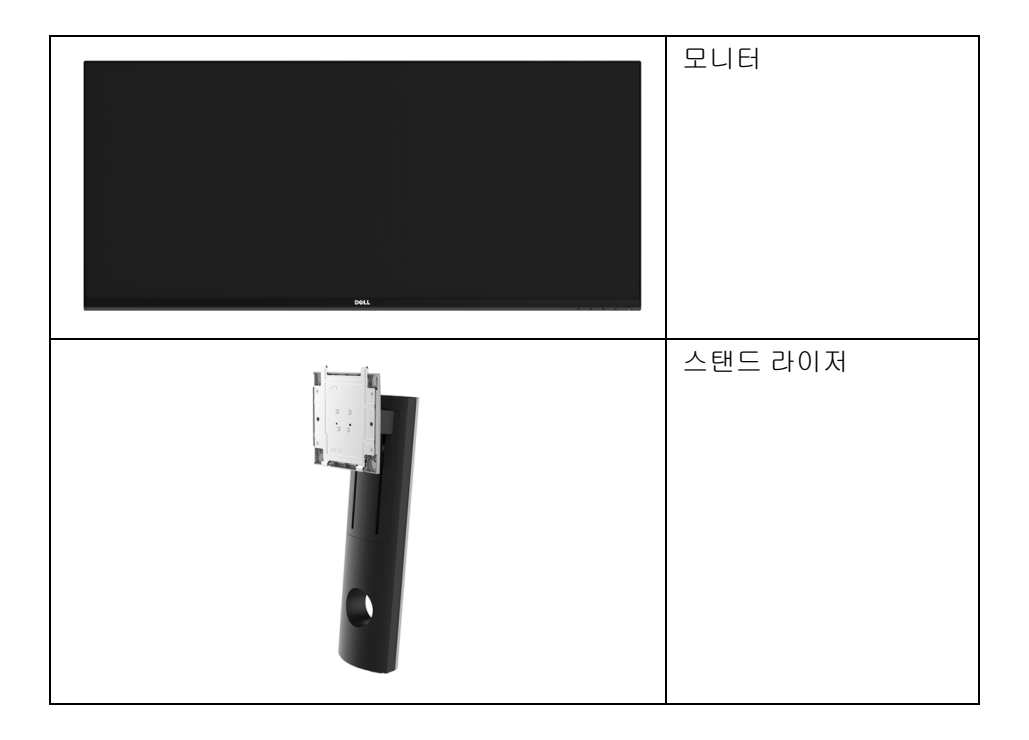

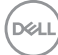

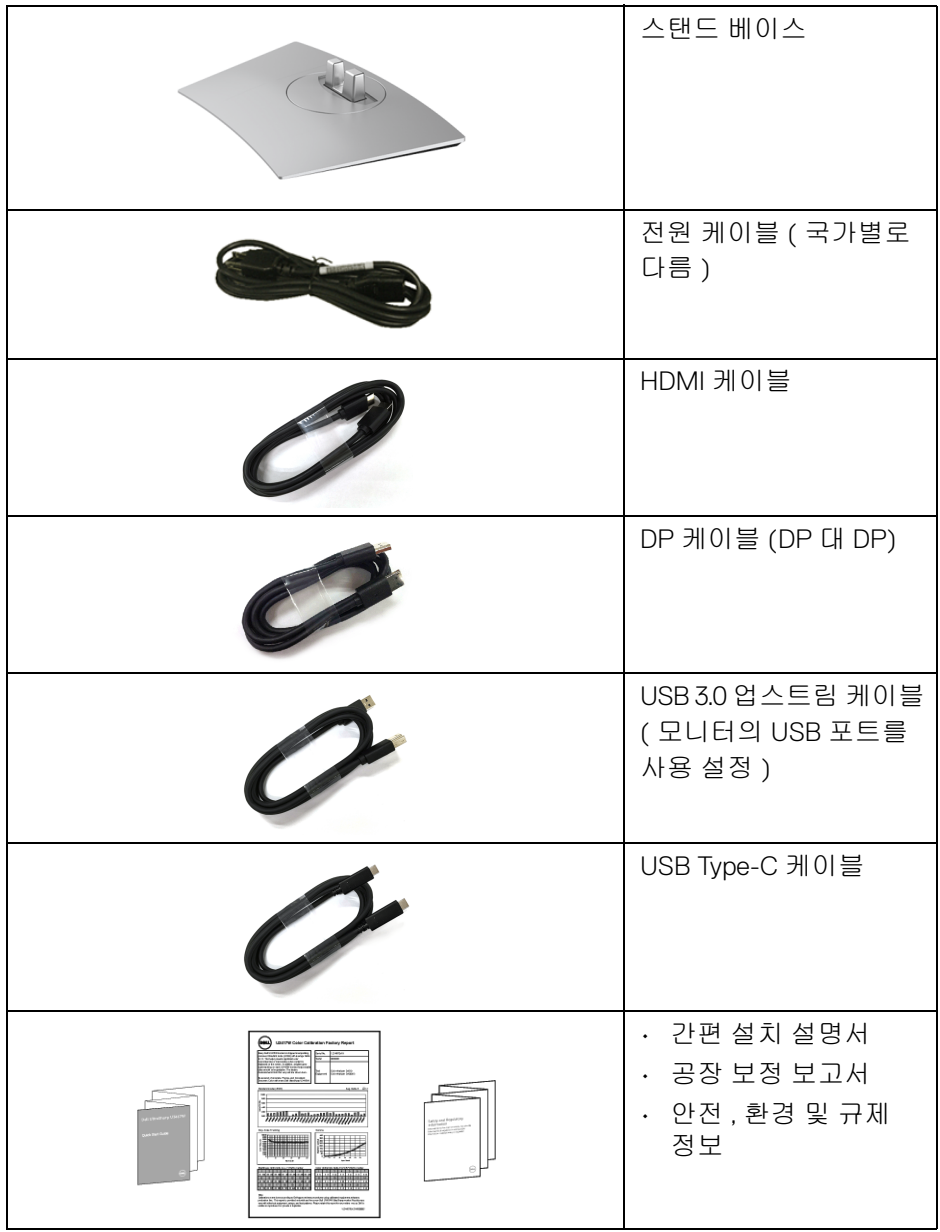

#### <span id="page-7-0"></span>제품의 특장점

**Dell U3419W** 평판 디스플레이에는 능동형 매트릭스 박막 트랜지스터 (TFT) <sup>액</sup> 정 디스플레이 (LCD) 및 LED 백라이트가 탑재되어 있습니다 . 모니터의 특장점 에는 다음 사항이 포함됩니다 :

- 가시 영역이 86.7 cm (34 인치 ) 인 디스플레이 ( 대각선 측정 시 ). 3440 x 1440 해상도를 제공하며 좀 더 낮은 해상도의 경우 전체 화면 모드를 지원합니다 .
- 시야각이 넓어 앉은 위치에서 또는 서 있는 위치에서 화면을 볼 수 있습 니다 .
- 기울이기 , 좌우회전 및 수직 확장 조정 기능 .
- 극히 얇은 베젤은 다중 모니터 사용 시 베젤 갭을 최소화함으로써 설치하기 더 쉽고 멋진 보기 환경을 선사합니다 .
- 탈착식 스탠드와 VESA™ 100 mm 설치 구멍을 이용한 유연한 장착 가능 .
- 사용자 시스템에 의해 지원될 경우 플러그 앤 플레이 기능 .
- 내장 KVM 스위치를 이용하면 모니터에 연결된 단일 세트의 키보드 및 마우 스로 최대 2 대의 컴퓨터를 제어할 수 있습니다 .
- 다중 입력 설정을 위해 자동 KVM 을 지원합니다 .
- 색역 99% sRGB 로 평균 Delta E < 3 입니다 .
- OSD 조정을 통한 간편한 설정과 화면 최적화 .
- HDMI, USB Type-C, DisplayPort 소스를 지원합니다 .
- 비디오 및 데이터 신호를 수신하면서 호환 가능한 노트북에 전원을 공급하 는 단일 USB Type-C 입니다 .
- 전원 및 메뉴 버튼 잠금 .
- 보안 잠금 슬롯 .
- 스탠드가 잠깁니다 .
- 화질을 유지하는 상태에서 와이드 화면비를 표준 화면비로 변경할 수 있습 니다 .
- 절전 모드일 때 0.5 W 대기 전력이 소비됩니다 .
- 에너지 게이지는 모니터가 소비하는 에너지 수준을 실시간으로 표시합 니다 .
- PBP( 사진 옆 사진 ) 및 PIP( 사진 안 사진 ) 선택 모드를 지원합니다 .

**8 │** 모니터 정보

DELI

- 깜박임 없는 화면과 청광 방출을 최소화하는 ComfortView 기능으로 눈을 편안하게 최적화합니다 .
- <span id="page-8-0"></span>참고 **:** 모니터에서 방출하는 블루 라이트에 장시간 노출되면 <sup>눈</sup> 피로나 디지 <sup>털</sup> <sup>눈</sup> 경련을 비롯하여 눈에 해를 입을 <sup>수</sup> 있습니다 **. ComfortView** 기능은 최적으로 눈을 편안하게 하기 위해 모니터에서 나오는 블루 라이트의 양을 줄이도록 설계되었습니다 **.**

#### <span id="page-8-1"></span>부품과 조절 버튼 식별

앞면

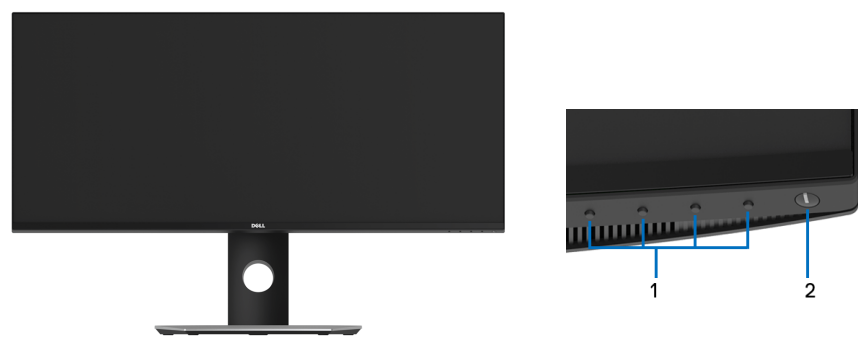

전면 패널 조절 버튼

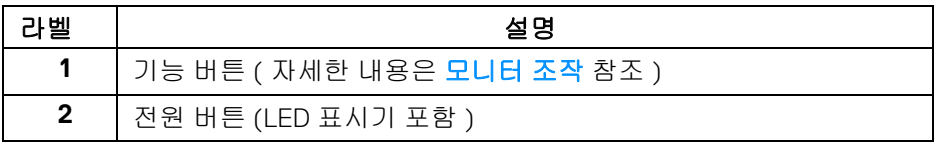

DELI

<span id="page-9-0"></span>뒷면

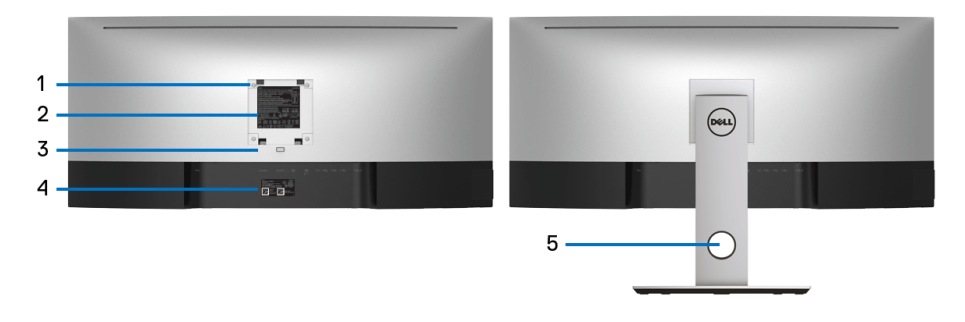

#### 모니터 스탠드가 장착된 상태의 뒷면

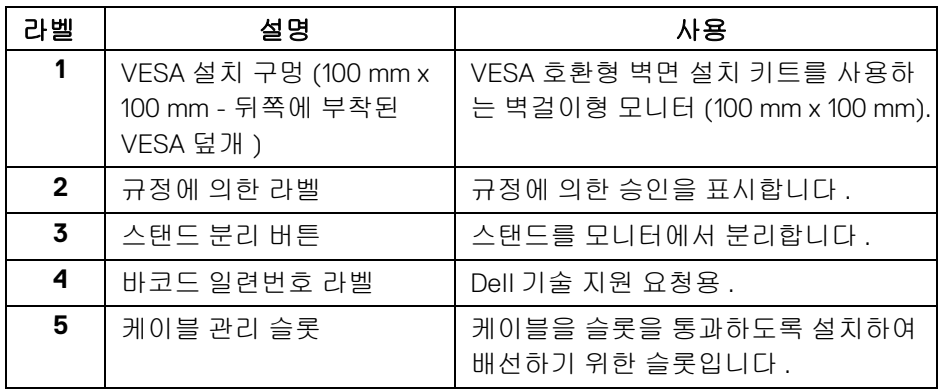

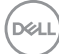

<span id="page-10-0"></span>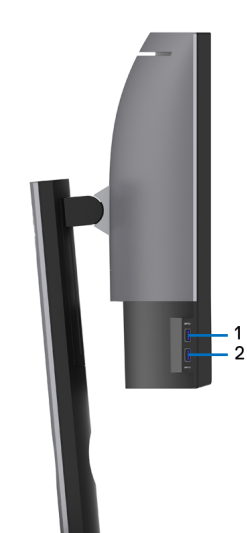

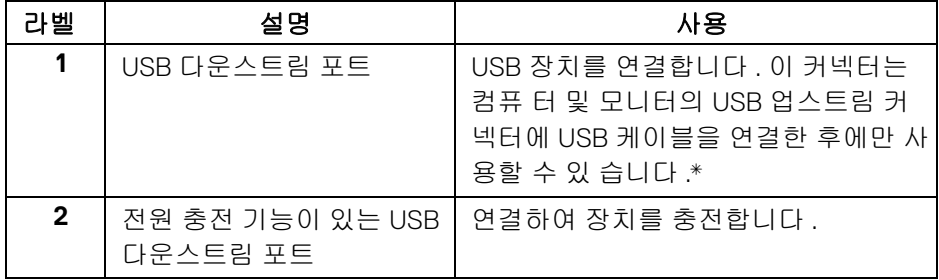

\* 신호 간섭을 피하기 위해 , 무선 USB 장치가 USB 다운스트림 포트에 연결되었 을 때 다른 USB 장치를 인접 포트에 연결하지 않을 것을 권장합니다 .

(dell

<span id="page-11-0"></span>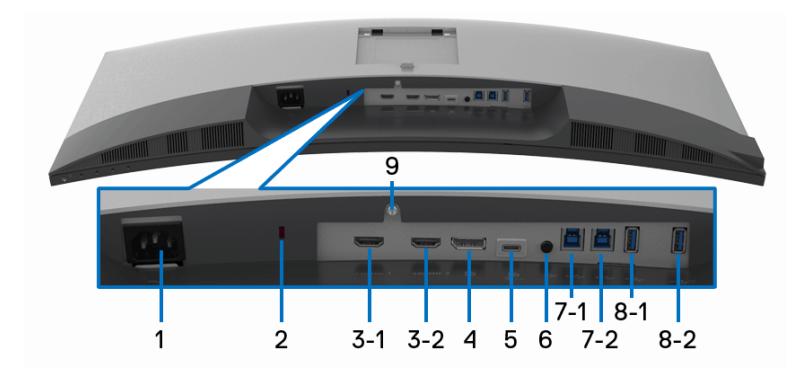

## 아래 모습 **(** 모니터 스탠드 없음 **)**

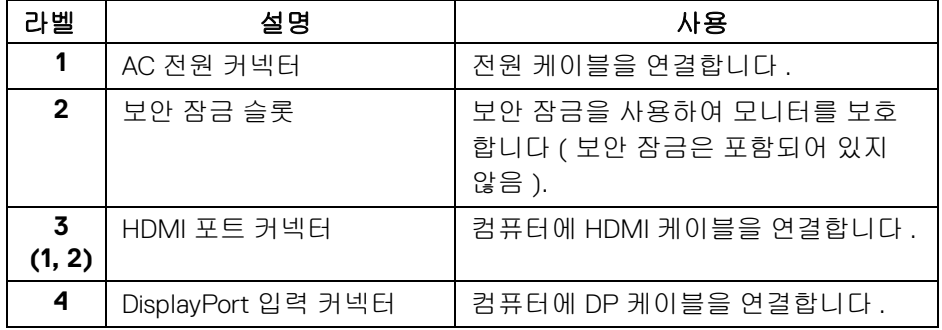

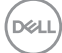

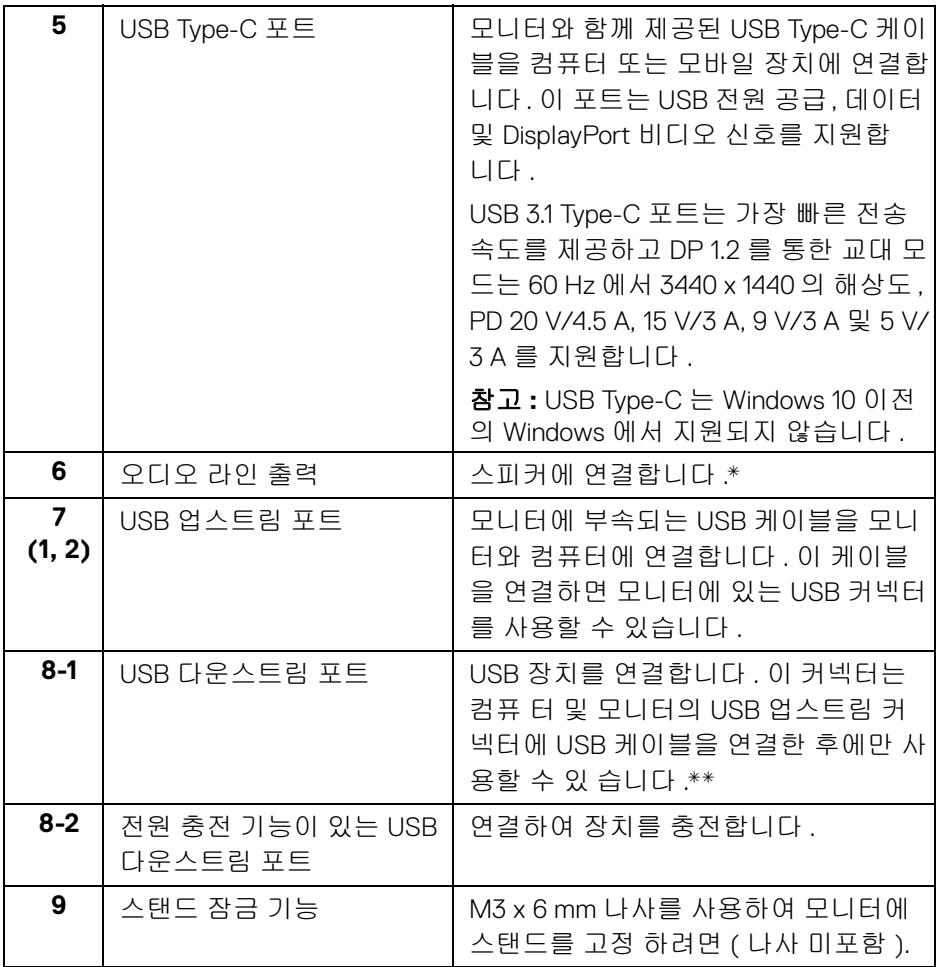

\* 오디오 출력 커넥터에 대한 헤드폰 사용은 지원되지 않습니다 .

\*\* 신호 간섭을 피하기 위해 , 무선 USB 장치가 USB 다운스트림 포트에 연결되 었을 때 다른 USB 장치를 인접 포트에 연결하지 않을 것을 권장합니다 .

(dell

# <span id="page-13-0"></span>모니터 규격

## <span id="page-13-1"></span>평판 규격

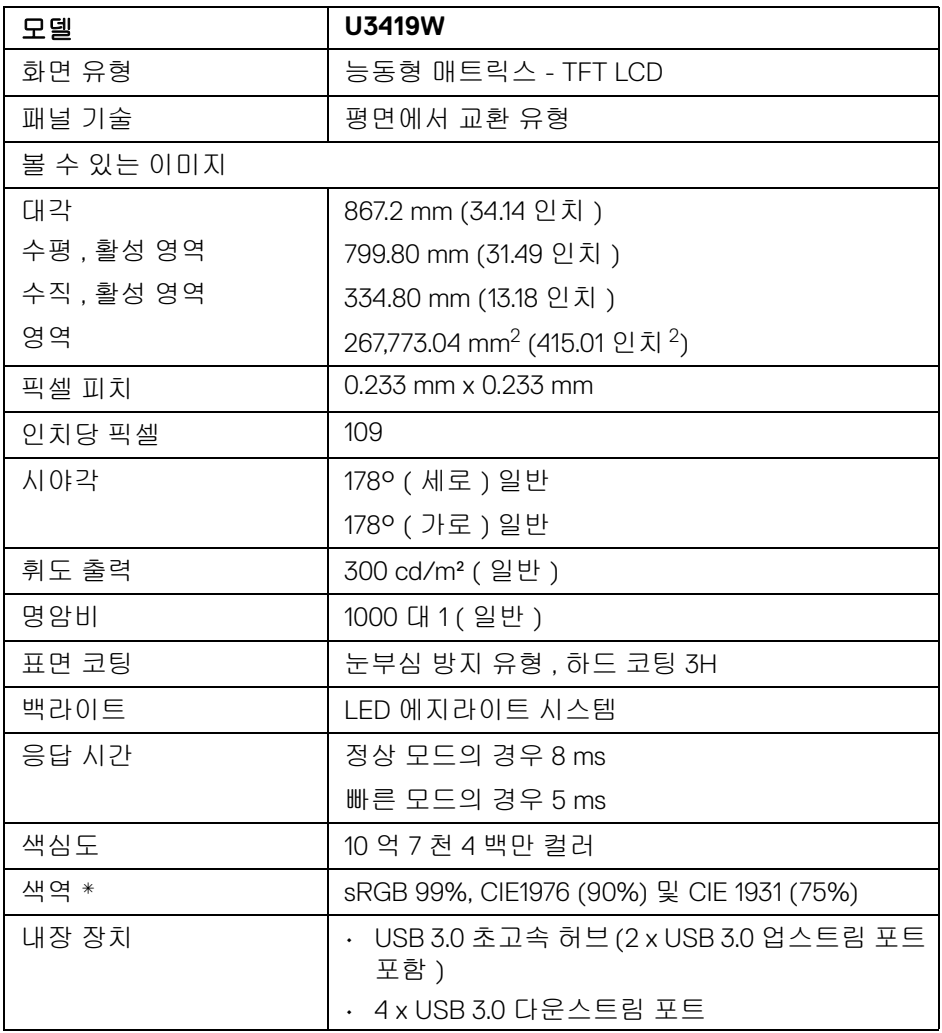

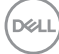

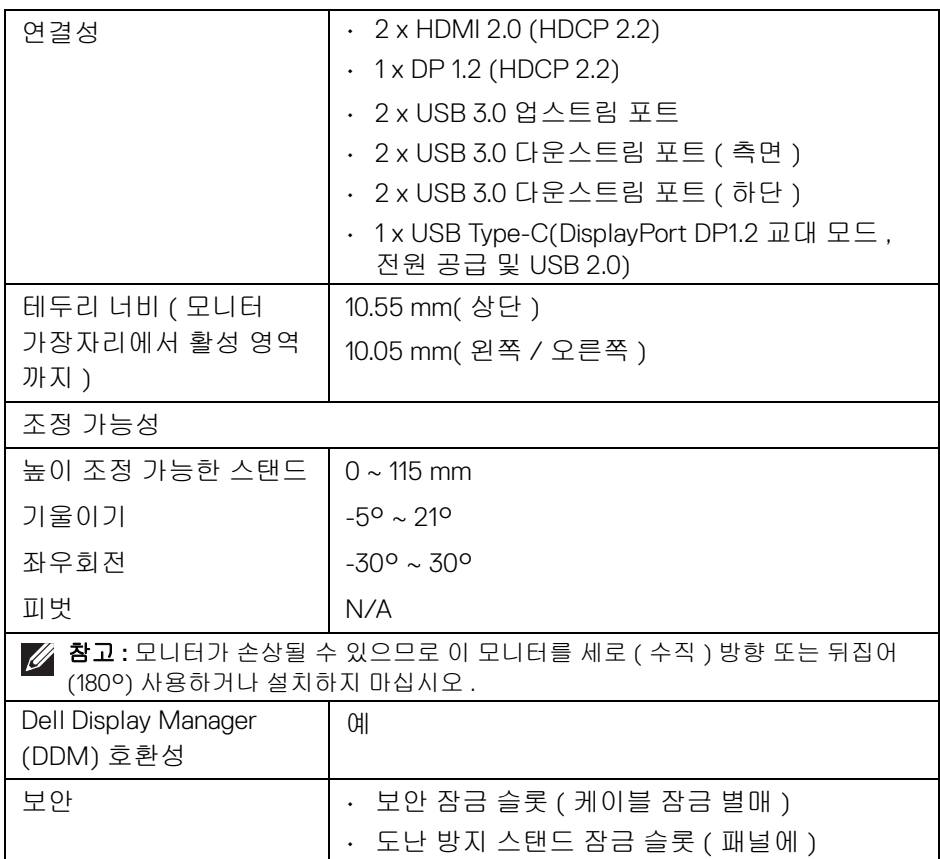

\* 패널 원시에서만 , 사용자 지정 모드 사전 설정 하 .

#### <span id="page-14-0"></span>해상도 규격

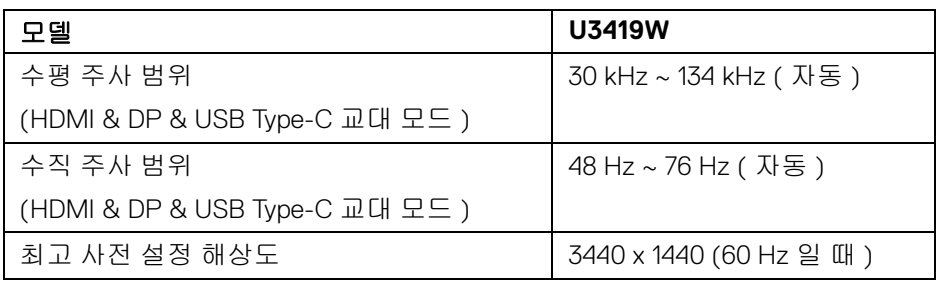

(dell

<span id="page-15-0"></span>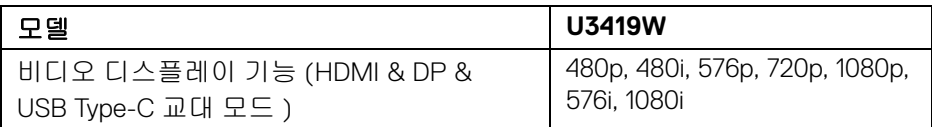

#### <span id="page-15-1"></span>사전 설정 디스플레이 모드

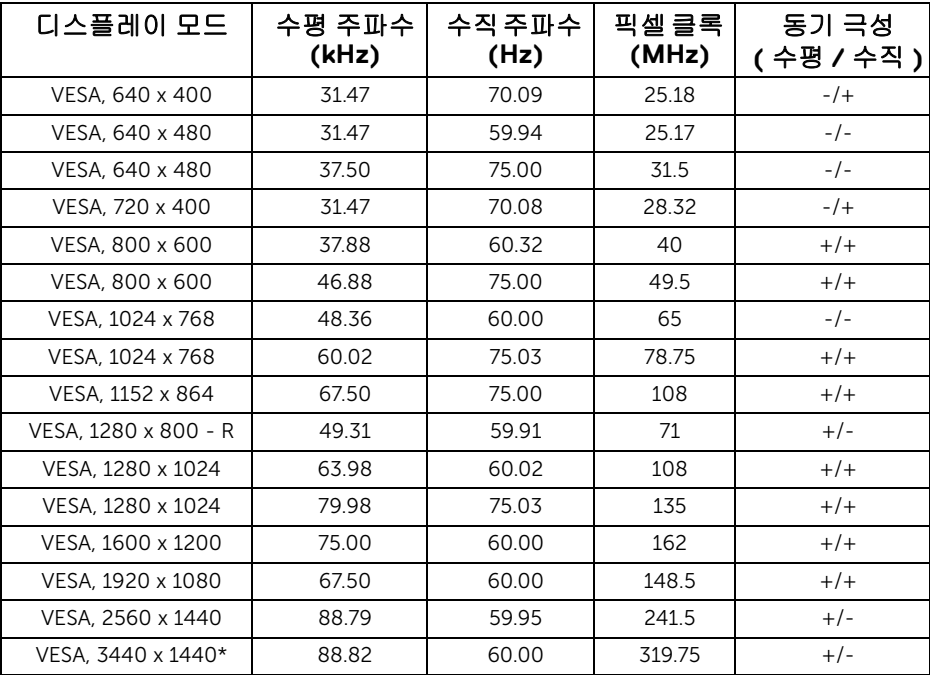

\* HDMI 2.0 을 지원하는 그래픽 카드가 필요합니다 .

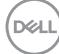

<span id="page-16-0"></span>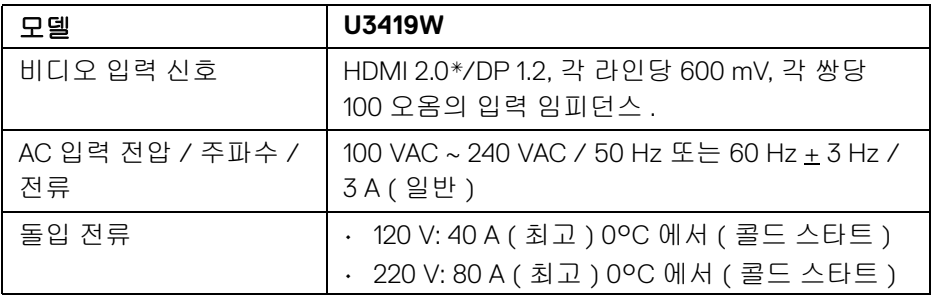

\* HDMI Ethernet Channel (HEC), Audio Return Channel (ARC), 3D 형식 및 해상도 표준 , 4K 디지털 시네마 해상도 표준을 포함하여 , HDMI 2.0 선택적 사양을 지원 하지 않습니다 .

#### <span id="page-16-1"></span>스피커 사양

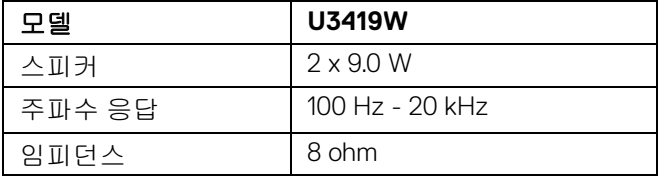

DELL

<span id="page-17-0"></span>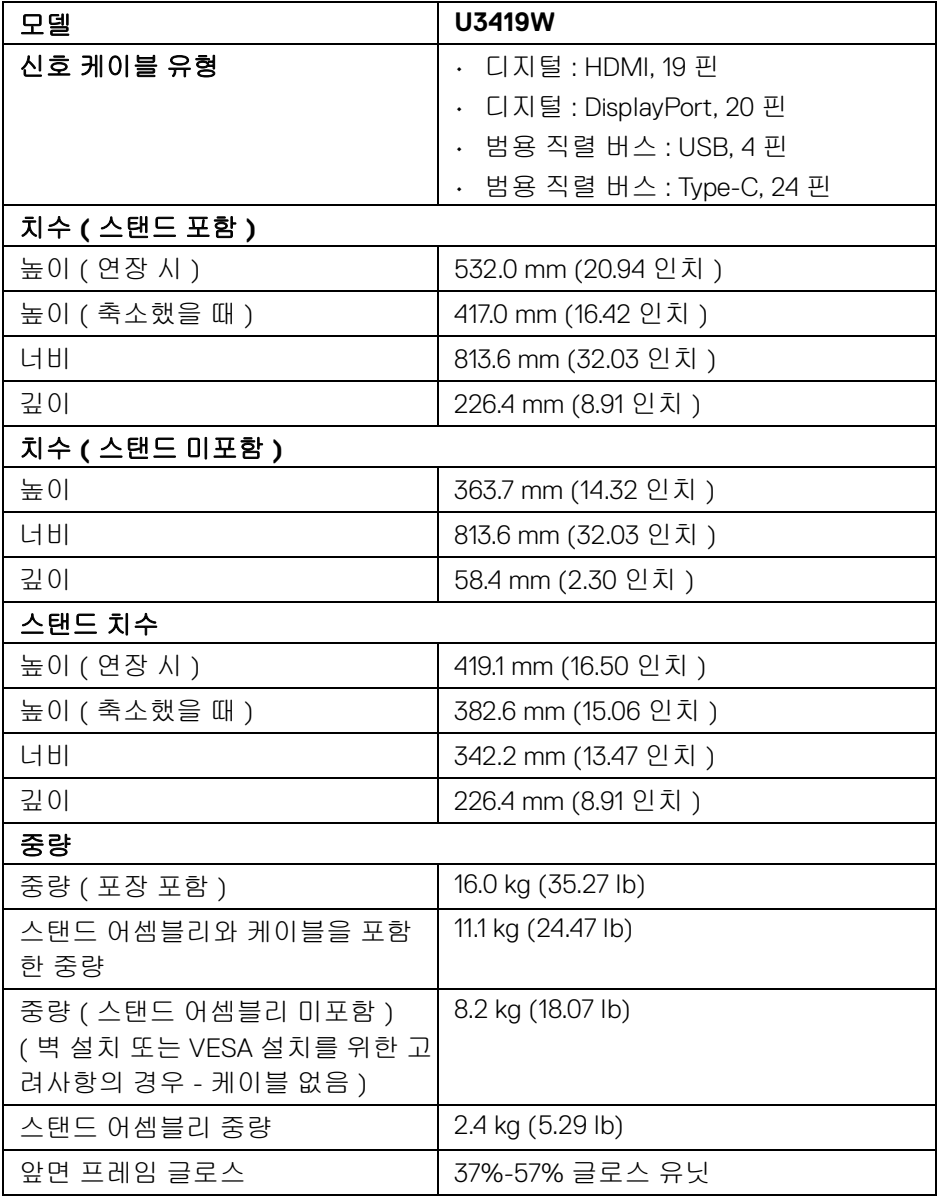

**18 │** 모니터 정보

 $($ DELL $)$ 

#### <span id="page-18-0"></span>환경 특성

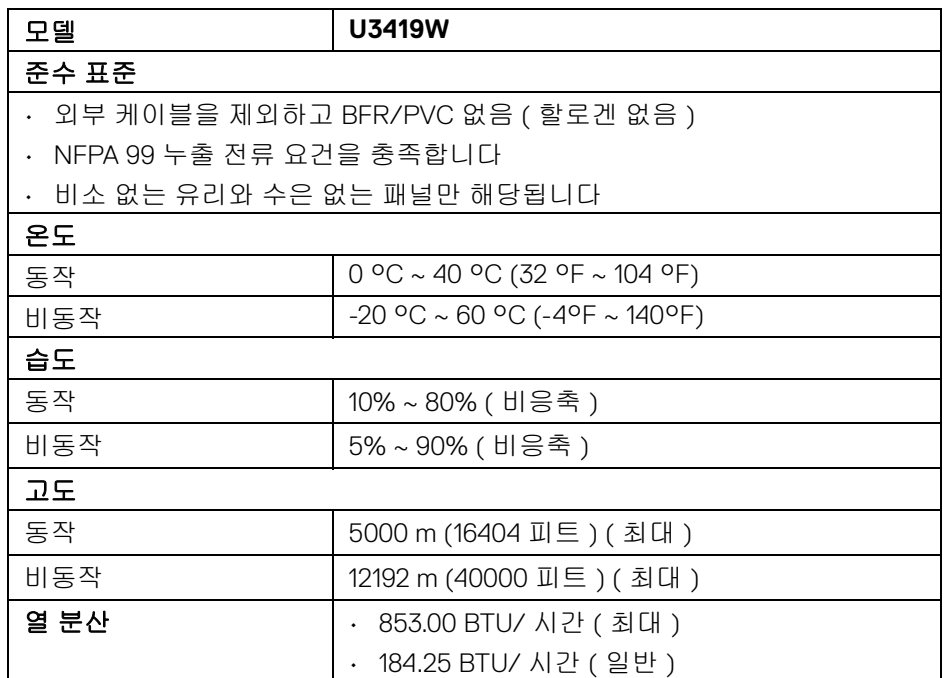

#### <span id="page-18-1"></span>전원 관리 모드

PC 에 VESA 의 DPM™ 준수 디스플레이 카드나 소프트웨어가 설치되어 있는 경 우 모니터를 사용하지 않는 동안 모니터가 자동으로 소비 전력을 줄입니다 . 이것 을 *절전 모드* \* 라고 합니다 . 컴퓨터가 키보드 , 마우스 또는 기타 입력 장치에 의 한 입력을 감지할 경우 모니터는 자동으로 절전 모드에서 해제되어 작동합니다 . 다음 표는 이 자동 절전 기능의 소비 전력 및 신호를 나타냅니다 .

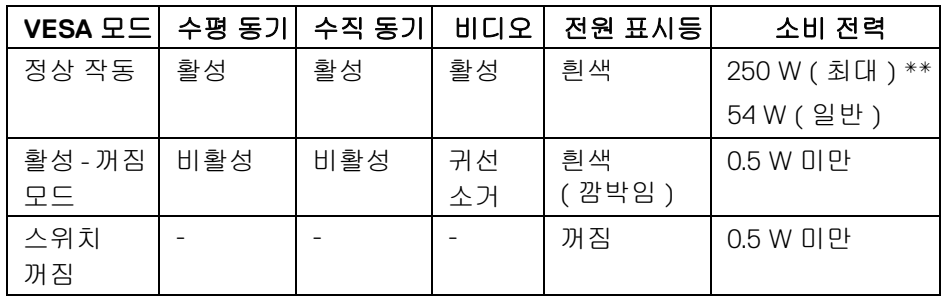

DELI

OSD 는 정상 동작 모드에서만 동작합니다 . 활성 - 꺼짐 모드에서 아무 버튼이나 누르면 다음 메시지가 표시됩니다 :

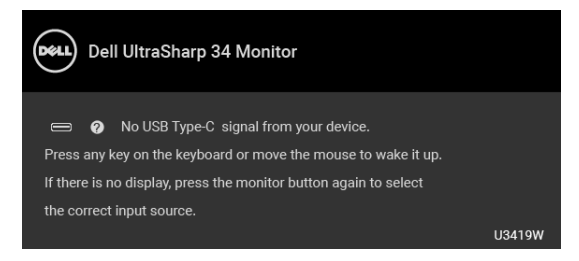

컴퓨터와 모니터를 절전 모드에서 해제하여 OSD 에 액세스합니다 .

#### 참고 **:** 연결된 입력 신호에 따라 메시지가 약간 다를 수 있습니다 **.**

\* 모니터에서 주전원 케이블을 뽑아야만 꺼짐 모드에서 소비 전력이 0 이 될 수 있습니다 .

\*\* 최대 휘도 , 및 USB 활성 측정 최대 소비 전력 .

이 문서는 정보용으로서 실험실 성능을 반영합니다 . 사용자의 실제 제품은 주문 한 소프 트웨어 , 구성요소 , 주변장치에 따라 성능이 이와 다를 수 있으며 , 당사 는 이러한 정보를 업데이트해야 할 의무가 없습니다. 따라서 고객은 전기적 공차 또는 기타 사항에 대한결 정을 내리는 데 이 정보에 의존해서는 안 됩니다 . 정확 성 또는 완전성에 대해 어떠한명시 적 또는 묵시적 보증도 하지 않습니다 .

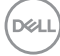

### <span id="page-20-0"></span>핀 지정

#### **DisplayPort** 커넥터

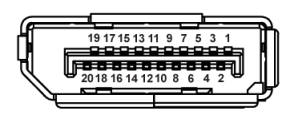

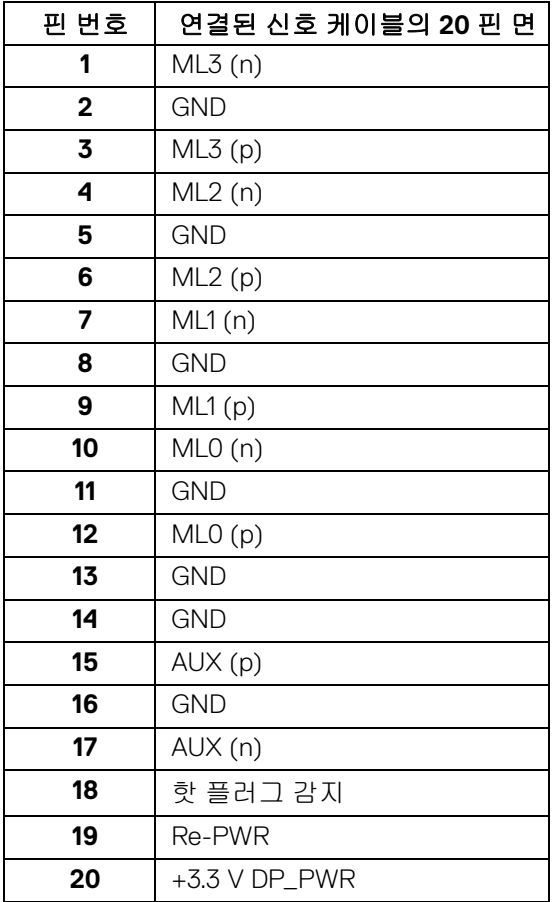

(dell

#### **HDMI** 커넥터

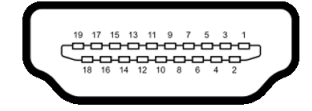

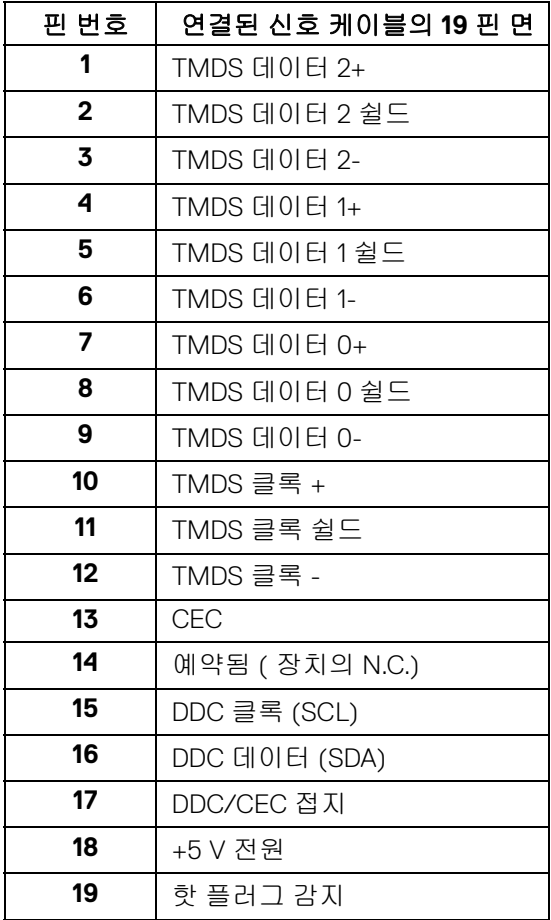

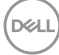

**│** 모니터 정보

#### <span id="page-22-0"></span>플러그 앤 플레이 기능

이 모니터는 어떠한 플러그 앤 플레이 호환 시스템에든 설치할 수 있습니다 . 모 니터는 디스플레이 데이터 채널 (DDC) 프로토콜을 사용하여 컴퓨터 시스템에 확장 디스플레이 식별 데이터 (EDID) 를 제공함으로써 시스템이 자체적으로 구 성하고 모니터 설정을 최적화도록 합니다 . 대다수 모니터 설치는 자동으로 실행 되므로 원할 경우 다른 설정을 선택할 수 있습니다 . 모니터 설정 변경에 대한 자 세한 내용은 [모니터](#page-36-3) 조작을 참조하십시오 .

#### <span id="page-22-1"></span>범용 직렬 버스 **(USB)** 인터페이스

이 단원에서는 모니터에 탑재된 USB 포트에 대한 정보를 제공합니다 .

#### 참고 **:** 이 모니터는 초고속 **USB 3.0** 호환입니다 **.**

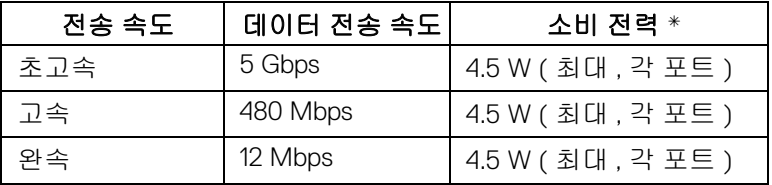

\* BC1.2 규격 준수 장치의 경우 USB 다운스트림 포트 ( ct1 배터리 아이콘이 있 는 포트 ) 에서 최대 2 A.

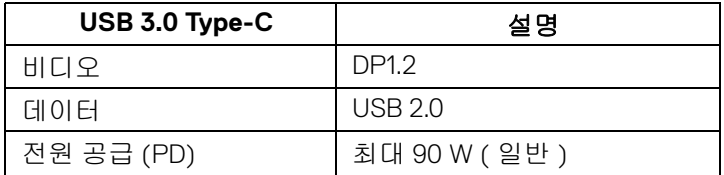

**D**<sup></sup>

#### <span id="page-23-0"></span>**USB** 업스트림 커넥터

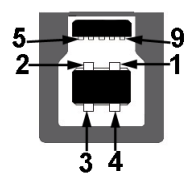

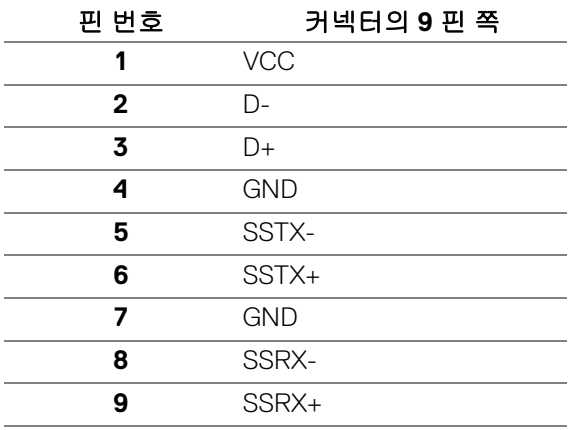

<span id="page-23-1"></span>**USB** 다운스트림 커넥터

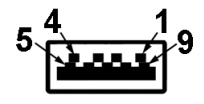

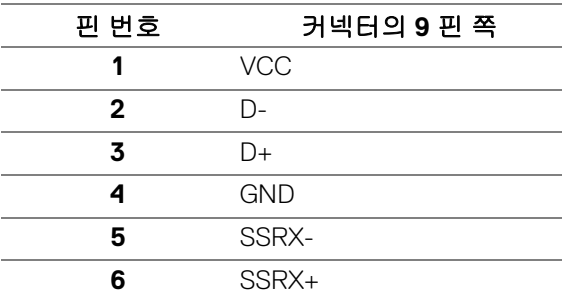

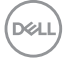

**│** 모니터 정보

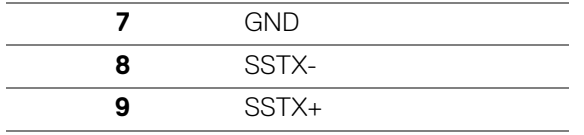

#### <span id="page-24-0"></span>**USB Type-C** 커넥터

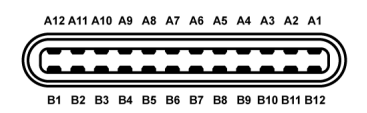

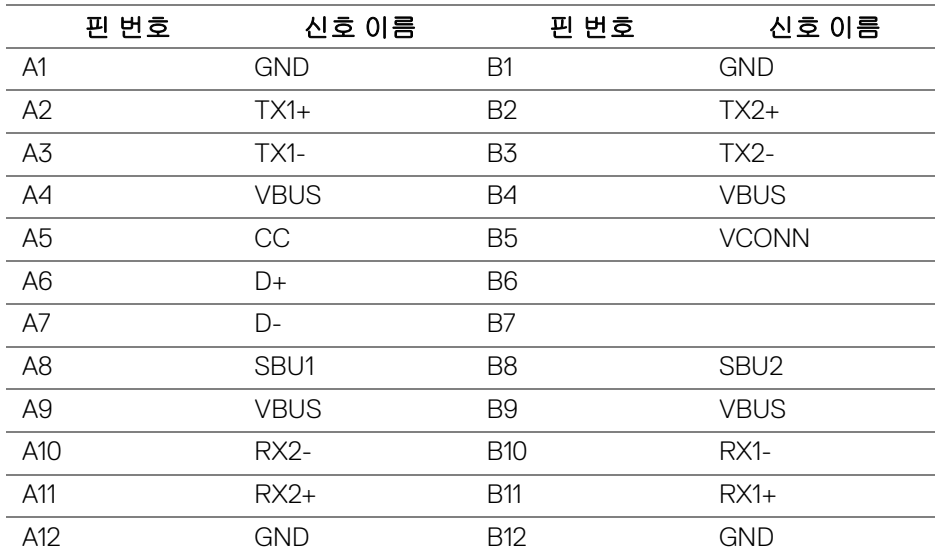

#### <span id="page-24-1"></span>**USB** 포트

- 1 x USB Type-C 하단
- 2 x USB 3.0 업스트림 하단
- 2 x USB 3.0 다운스트림 하단
- 2 x USB 3.0 다운스트림 측면
- 충전 포트 C-0 배터리 아이콘이 있는 포트 ; BC1.2 호환 장치인 경우 2 A 고속 전류 충전 기능을 지원합니다 .

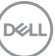

- 참고 **: USB 3.0** 기능을 사용하려면 **USB 3.0** 을 지원하는 컴퓨터가 있어야 합니다 **.**
- 참고 **:** 모니터의 **USB** 인터페이스는 모니터가 켜져 있을 때 또는 절전 모드에 있을 때에만 동작합니다 **.** 모니터를 껐다 켜면 연결된 주변장치가 정상 기능 을 재작동시키는 데 몇 초가 걸릴 수 있습니다 **.**

#### <span id="page-25-0"></span>**LCD** 모니터 화질 및 픽셀 지침

LCD 모니터 제조 공정 중에 한 개 이상의 픽셀이 불변 상태로 고정되어 제대로 보이지 않는 경우가 있습니다 . 이것은 일반적인 현상이며 디스플레이의 화질 또 는 사용성에 영향을 주지 않습니다 . Dell 모니터 품질 및 픽셀 정책에 대해서는 Dell 지원 사이트를 참조하십시오 : **<http://www.dell.com/support/monitors>**.

#### <span id="page-25-1"></span>유지보수 지침

#### <span id="page-25-2"></span>모니터 청소

주의 **:** 모니터를 청소하기 전에 [안전](#page-72-4) 지침을 읽고 따르십시오 **.**

#### 경고 **:** 모니터를 청소하기 전에 모니터의 전원 케이블을 전기 콘센트에서 뽑 으십시오 **.**

모범적으로 관리하려면 모니터를 포장을 풀거나 청소하거나 취급할 때 아래 목 록의 지침을 따르십시오 .

- 대전방지 화면을 청소하기 전에 부드럽고 깨끗한 헝겊에 물을 약간 축이십 시오 . 가능하면 대전방지 코팅에 적합한 특수 화면 청소용 티슈나 용액을 사용하십시오 . 벤젠 , 희석제 , 암모니아수 , 연마 세제 또는 압축 공기를 사 용하지 마십시오 .
- 모니터를 청소할 때는 따뜻한 물에 약간 적신 헝겊을 사용하십시오 . 일부 세제는 모니터에 유백색의 엷은 막을 형성하므로 어떠한 종류의 세제도 사 용하지 마십시오 .
- 모니터의 포장을 풀었을 때 백색 분말이 보이면 헝겊으로 닦아 내십시오 .
- 짙은 색의 모니터가 긁히면 밝은 색의 모니터보다 흠집이 더 잘 보일 수 있 으므로 모니터를 주의하여 다루십시오 .
- 모니터에 최고 품질의 이미지가 표시되게 하려면 동적으로 변화하는 화면 보호기를 사용하고 , 사용하지 않을 때는 모니터를 끄십시오 .

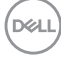

#### **26 │** 모니터 정보

# <span id="page-26-0"></span>모니터 설치

<span id="page-26-1"></span>스탠드 부착하기

참고 **:** 스탠드는 모니터에서 분리되어 출고됩니다 **.**

참고 **:** 이것은 스탠드 장착형 모니터에 적용될 수 있습니다 **.** 스탠드 설치 안 내서에 포함된 설치 지침을 참조하십시오 **.**

주의 **:** 스탠드를 부착하기 전에 모니터를 포장 상자에서 제거하지 마십시오 **.**

모니터 스탠드 부착하기 :

- **1.** 상자 반대편에 적힌 지침을 따라 스탠드를 고정시키는 위쪽 쿠션에서 스탠 드를 빼냅니다 .
- **2.** 스탠드 받침 블록을 스탠드 슬롯에 완전히 삽입합니다 .
- **3.** 나사 핸들을 들어 올리고 나사를 시계 방향으로 돌립니다 .
- **4.** 나사를 완전히 조인 후 , 나사 핸들을 우묵한 부분에 평평하게 접어 넣습 니다 .

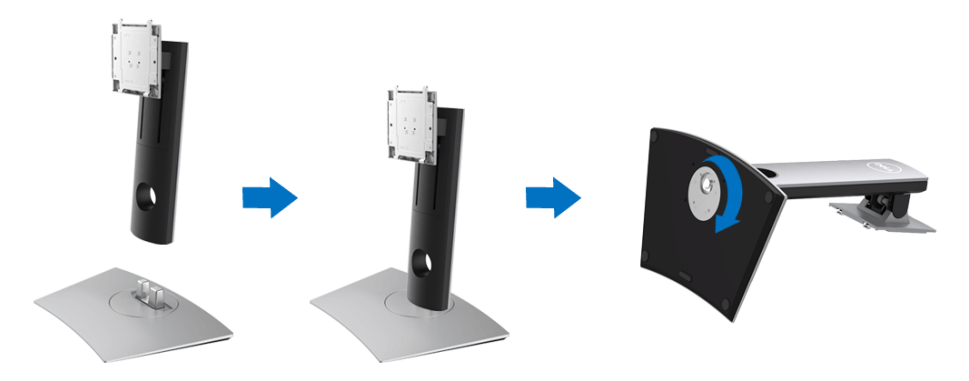

**5.** 그림과 같이 덮개를 들어올려 스탠드 어셈블리를 위해 VESA 영역을 노출시 킵니다 .

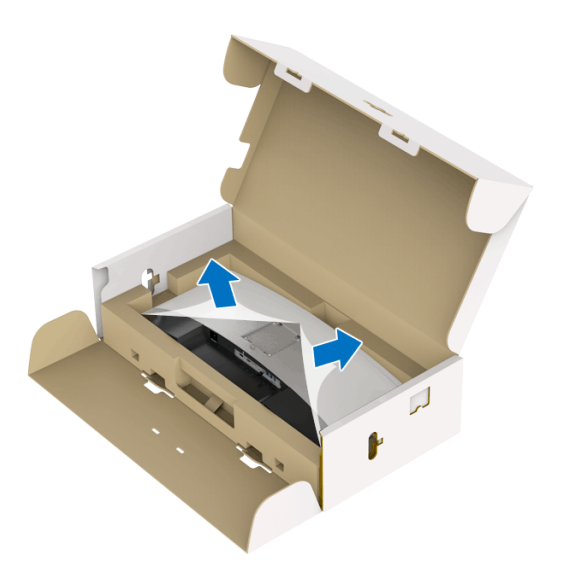

**6.** 스탠드 어셈블리를 모니터에 부착하십시오 . **a.** 모니터 후면의 홈을 스탠드 상부에 있는 두 개의 탭에 끼웁니다 . **b.** 스탠드를 딸깍 소리가 나면서 정위치에 고정될 때까지 누릅니다 .

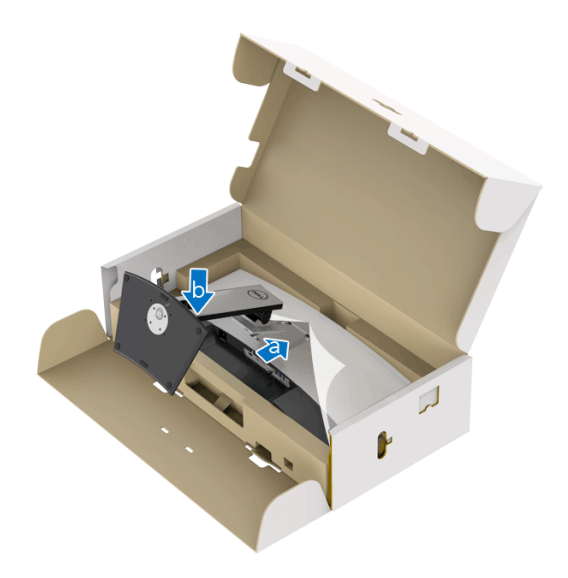

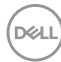

**7.** 모니터를 똑바로 세웁니다 .

**a.** 양 손으로 모니터 스탠드를 단단히 잡습니다 .

**b.** 미끄러지거나 떨어지지 않도록 모니터를 조심해서 들어올립니다 .

## 주의 **:** 모니터를 들어올릴 때 패널 화면을 누르지 마십시오 **.**

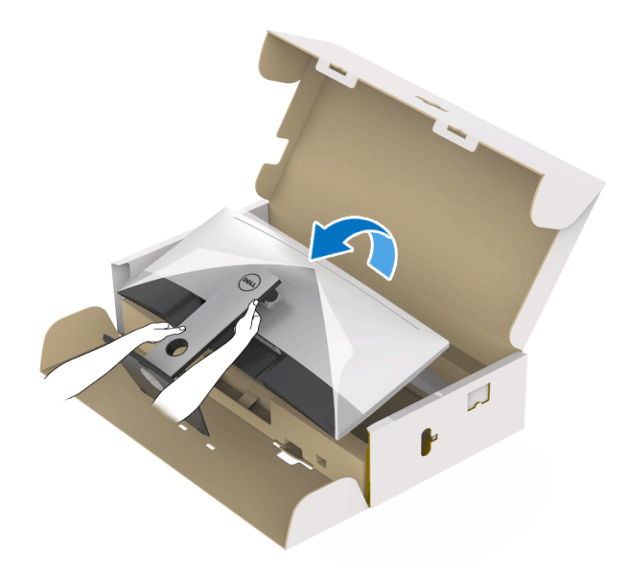

**8.** 모니터에서 덮개를 제거합니다 .

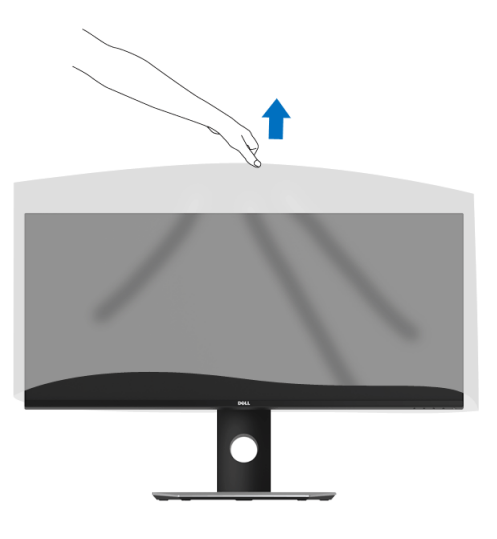

DELI

#### <span id="page-29-0"></span>모니터 연결하기

경고 **:** 이 단원에 있는 절차를 시작하기 전에 안전 [지침을](#page-72-4) 따르십시오 **.**

참고 **:** 모든 케이블을 컴퓨터에 동시에 연결하지 마십시오 **.**

모니터를 컴퓨터에 연결하기 :

- **1.** 컴퓨터를 끄고 전원 케이블을 뽑습니다 .
- **2.** HDMI/DP/USB Type-C 케이블로 모니터를 컴퓨터 또는 USB Type-C 장치에 연결합니다 .

#### <span id="page-29-1"></span>**HDMI** 케이블 연결

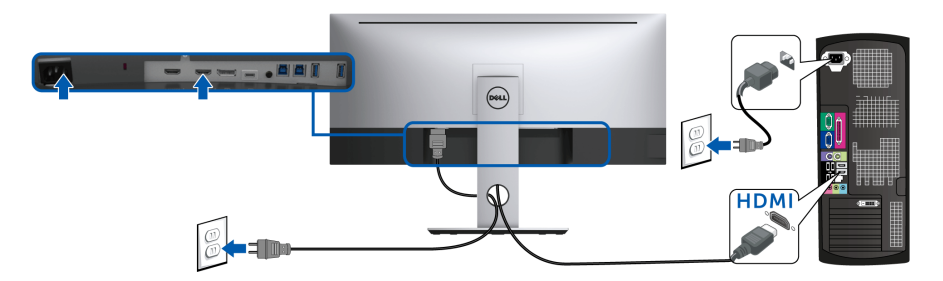

- 참고 **: U3419W** 의 공장 설정 기본값은 **HDMI 2.0** 입니다 **. HDMI** 케이블이 연결된 후 모니터에 내용이 표시되지 않는 경우 **,** 아래 절차에 따라 설정을 **HDMI 2.0** 에서 **HDMI 1.4** 로 변경하십시오 **:**
	- $\bigoplus$  버튼 옆의 두번째 버튼을 눌러 OSD 메뉴를 활성화합니다.
	- 및 버튼을 사용하여 **Input Source(** 입력 소스 **)** 를 선택한 다음
		- $\blacktriangleright$  버튼을 사용하여 하위 메뉴로 들어갑니다 .
	- 및 버튼을 사용하여 **HDMI** 를 선택합니다 .
	- 버튼을 약 10 초 동안 누르고 있으면 , HDMI 구성 메시지가 나타납 니다 .

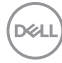

• 버튼을 사용하여 **Disable(** 사용 안 함 **)** 을 선택하고 설정을 변경합 니다 .

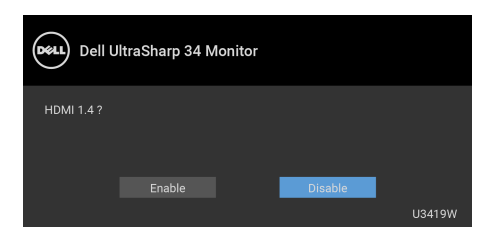

필요한 경우 위의 단계를 반복하여 HDMI 형식 설정을 변경합니다 .

#### <span id="page-30-0"></span>**DisplayPort** 케이블 **(DP** 대 **DP)** 연결하기

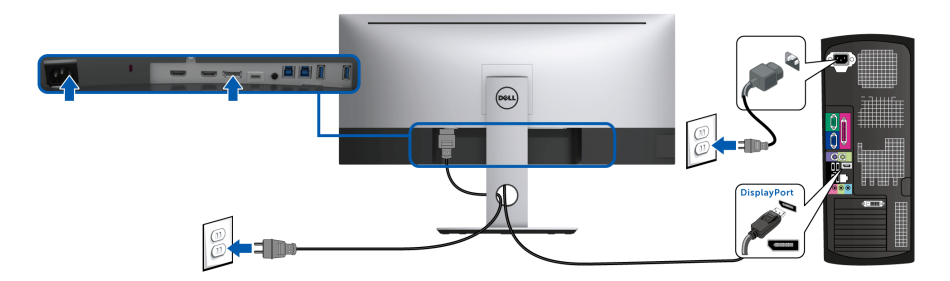

- 참고 **: U3419W** 의 공장 설정 기본값은 **DP 1.2** 입니다 **. DP** 케이블이 연결된 후 모니터에 내용이 표시되지 않는 경우 **,** 아래 절차에 따라 설정을 **DP1.2** 에 서 **DP1.1** 로 변경하십시오 **.**
	- $\bigoplus$  버튼 옆의 두번째 버튼을 눌러 OSD 메뉴를 활성화합니다.
	- 및 버튼을 사용하여 **Input Source(** 입력 소스 **)** 를 선택한 다음  $\bullet$  버튼을 사용하여 하위 메뉴로 들어갑니다.
	- 및 버튼을 사용하여 **DP** 를 선택합니다 .
	- 버튼을 약 10 초 동안 누르고 있으면 , DP 구성 메시지가 나타납 니다 .

DØLI

• 버튼을 사용하여 **Disable(** 사용 안 함 **)** 을 선택하고 설정을 변경합 니다 .

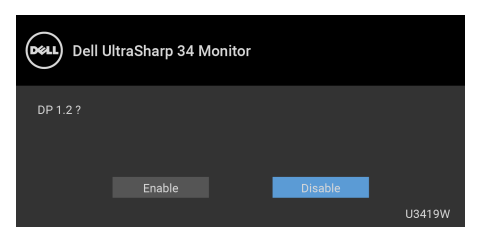

필요한 경우 위의 단계를 반복하여 DP 형식 설정을 변경합니다 .

#### <span id="page-31-0"></span>**USB Type-C** 케이블 연결

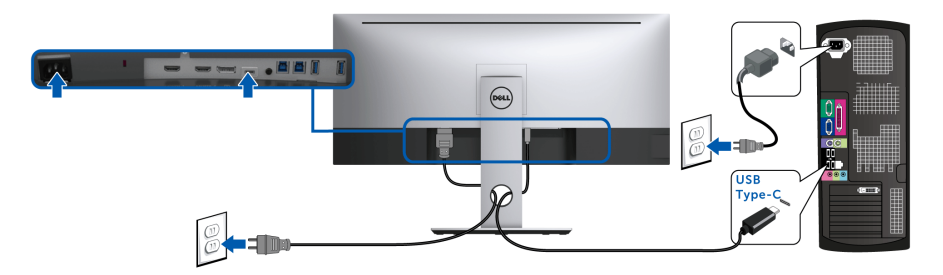

#### 참고 **:** 모니터에 포함되어 있는 **USB Type-C** 케이블만 사용하십시오 **.**

- 이 포트는 DisplayPort 교대 모드 (DP 1.2 표준만 ) 를 지원합니다 .
- USB Type-C 전원 공급 호환 포트 (PD 버전 2.0) 는 최대 90 W 의 전력을 공급합니다 .
- 노트북이 작동하는 데 90 W 이상이 필요하거나 배터리가 방전된 경우 , U3419W 의 USB PD 포트를 사용하여 전원을 공급하거나 충전하지 못할 수도 있습니다 .

#### 주의 **:** 그림은 참조용으로만 사용됩니다 **.** 컴퓨터의 외관은 다를 수 있습 니다 **.**

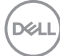

#### <span id="page-32-0"></span>**USB 3.0** 케이블 연결하기

#### 참고 **:** 데이터 손상이나 손실을 방지하기 위해 **, USB** 업스트림 포트를 변경 하기 전에 모니터의 **USB** 업스트림 포트에 연결된 컴퓨터에 의해 사용 중인 **USB** 저장 장치가 **"** 없는지 **"** 확인하십시오 **.**

HDMI/DP/USB Type-C 케이블을 연결한 뒤 아래 절차를 따라 USB 3.0 케이블을 컴퓨터에 연결하고 모니터 설치를 완료합니다 :

**1. a.** 컴퓨터 한 대 연결 **:** 업스트림 USB 3.0 케이블 ( 제공된 케이블 ) 을 컴퓨 터의 해당 USB 3.0 포트에 연결합니다 . **b.** 컴퓨터 두 대 연결 **\*:** 업스트림 USB 3.0 포트를 두 컴퓨터의 해당 USB 3.0

포트에 연결합니다 . 그런 다음 OSD 메뉴를 사용하여 두 개의 USB 업스트 림 소스와 입력 소스 간에 선택합니다 . **[USB Select Switch\(USB](#page-47-0)** 선택 스 [위치](#page-47-0) **)** 를 참조하십시오 .

- **2.** USB 3.0 주변장치를 모니터의 다운스트림 USB 3.0 포트에 연결합니다 .
- **3.** 컴퓨터와 모니터의 전원 케이블을 근처의 콘센트에 꽂습니다 .

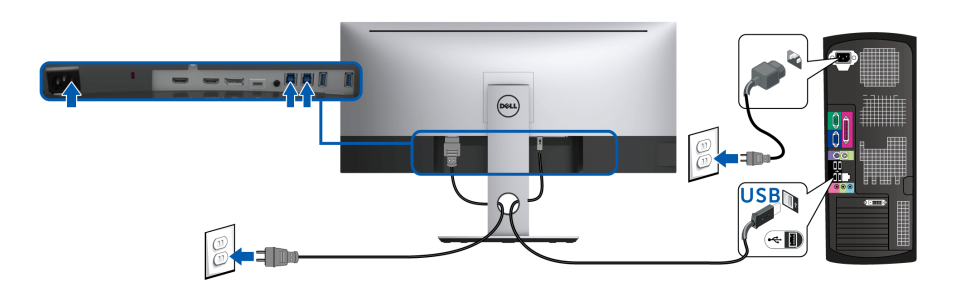

#### **a.** 컴퓨터 한 대 연결

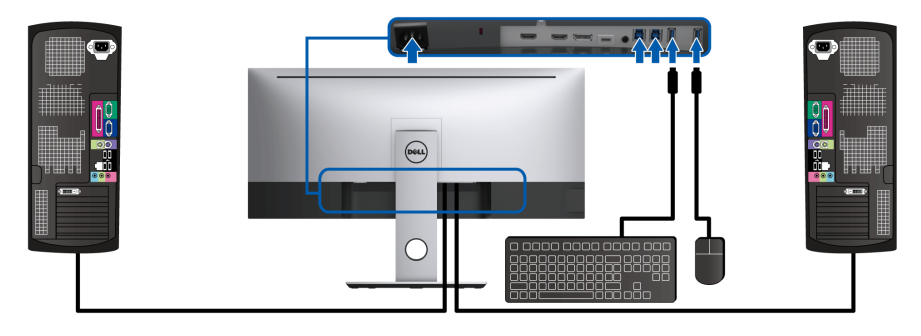

**b.** 컴퓨터 두 대 연결

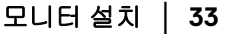

DELI

\* 두 대의 컴퓨터를 모니터에 연결할 때 , 키보드와 마우스를 위한 모니터의 USB 다운스트림 포트는 OSD 메뉴에서 **USB Selection(USB** 선택 **)** 설정을 변경함으 로써 두 컴퓨터의 다른 입력 신호에 할당할 수 있습니다 . ( 자세한 내용은 **[USB](#page-48-0)  [Selection \(USB](#page-48-0)** 선택 **)** 및 **KVM** [스위치](#page-58-1) 설정을 참조하십시오 ).

**4.** 모니터와 컴퓨터를 켭니다 . 모니터에 이미지가 나타나면 설치가 완료된 것입니다 . 이미지가 나타나지 않을 경우 범용 직렬 버스 **[\(USB\)](#page-70-1)** 관련 문제를 참조하십시오 .

**5.** 모니터 스탠드의 케이블 홀더를 사용하여 케이블을 정리합니다 .

#### <span id="page-33-0"></span>케이블 정리하기

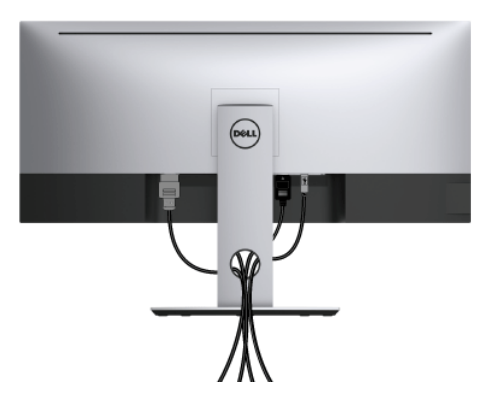

필요한 모든 케이블을 모니터와 컴퓨터에 연결한 후 ( 케이블 연결은 [모니터](#page-29-0) 연 [결하기](#page-29-0)를 참조 ) 케이블 관리 슬롯을 사용하여 위와 같이 모든 케이블을 깔끔하 게 정리합니다 .

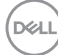

### <span id="page-34-0"></span>모니터 스탠드 분리하기

- 참고 **:** 스탠드를 분리하는 중에 곡선 **LCD** 화면의 긁힘과 손상을 방지하기 위 해 **,** 모니터를 부드럽고 깨끗한 스티로폼에 놓습니다 **.** 딱딱한 물체에 직접 닿으면 곡선 모니터가 손상을 입을 수 있습니다 **.**
- 참고 **:** 이것은 스탠드 장착형 모니터에 적용될 수 있습니다 **.** 스탠드 설치 안 내서에 포함된 설치 지침을 참조하십시오 **.**

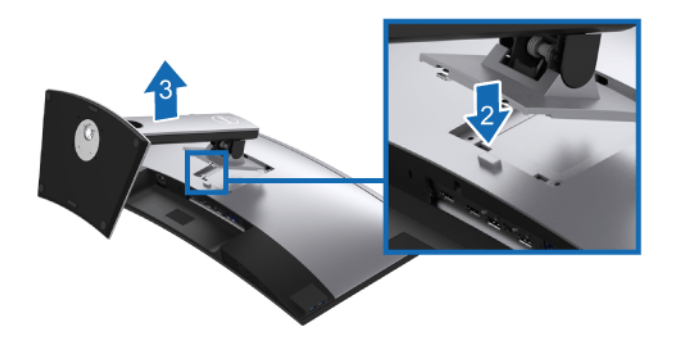

스탠드 분리하기 :

**1.** 모니터를 부드러운 천이나 쿠션 위에 놓습니다 .

**2.** 스탠드 분리 버튼을 누른 채로 있습니다 .

**3.** 스탠드를 위로 들어 올려 모니터에서 분리합니다 .

#### <span id="page-34-1"></span>벽걸이 **(** 별매 **)**

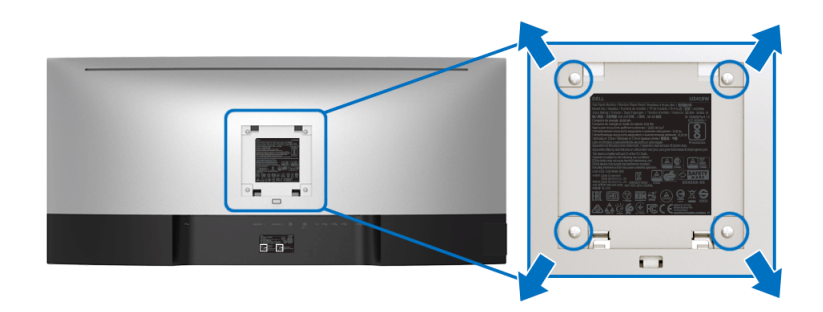

( 나사 치수 : M4 x 10 mm).

VESA 호환형 벽걸이 키트와 함께 제공되는 지침을 참조하십시오 .

- **1.** 안정된 평평한 탁자에 부드러운 천 또는 쿠션을 깔고 모니터 패널을 그 위 에 올려 놓습니다 .
- **2.** 스탠드를 제거합니다 .
- **3.** Phillips 십자 스크루드라이버를 사용하여 플라스틱 커버를 고정하는 네 개 의 나사를 제거합니다 .
- **4.** 벽걸이 키트의 장착 브래킷을 모니터에 부착합니다 .
- **5.** 벽걸이 키트와 함께 제공되는 지침을 따라 모니터를 벽에 장착합니다 .

#### 참고 **:** 최소 중량 **/** 하중 지지 용량이 **36.4 kg** 인 **UL** 인증 벽걸이 브래킷하고 만 사용할 수 있습니다 **.**

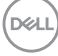
# 모니터 조작

## 모니터 전원 켜기

모니터를 켜려면 버튼을 누릅니다 .

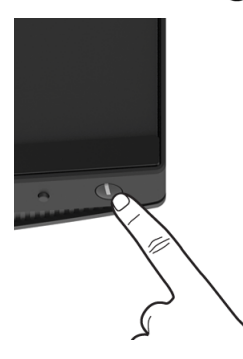

## 전면 패널 사용하기

모니터 전면의 제어 버튼을 사용하여 설정을 조정합니다 .

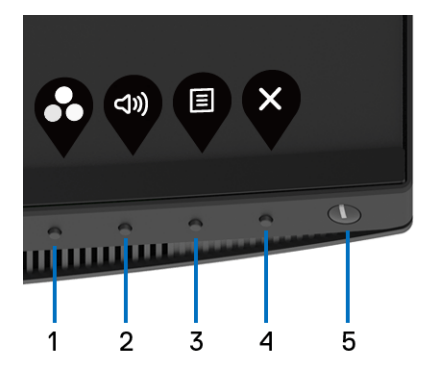

다음 표에서는 전면 패널 버튼에 대해 설명합니다 :

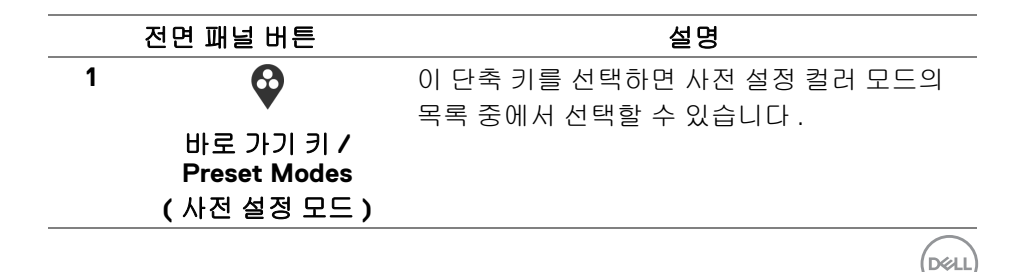

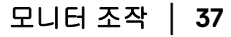

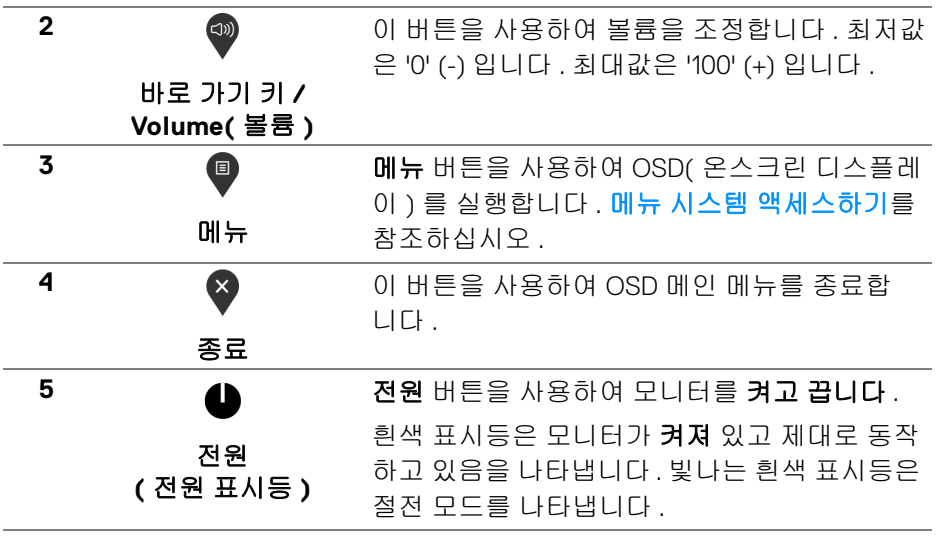

#### 전면 패널 버튼

모니터 전면 버튼을 사용하여 이미지 설정을 조정합니다 .

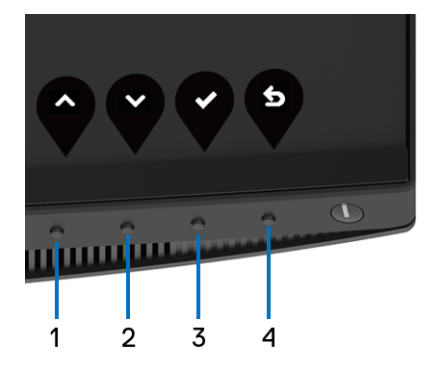

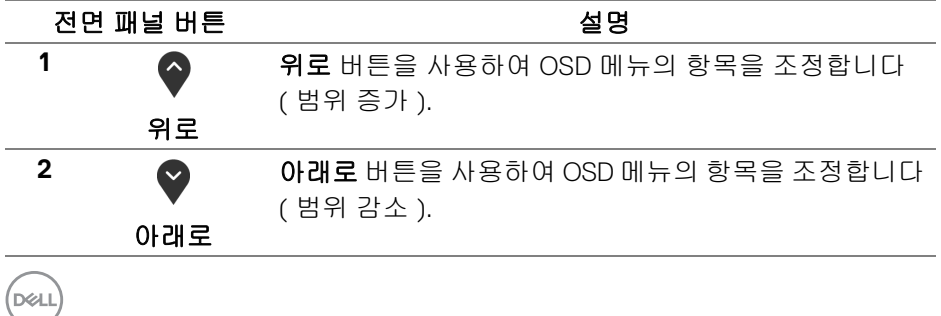

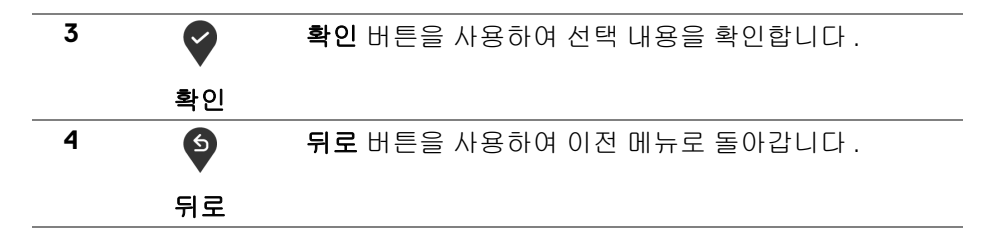

#### <span id="page-38-1"></span>**OSD** 메뉴 사용하기

<span id="page-38-0"></span>메뉴 시스템 액세스하기

- 참고 **:** 설정을 변경하고 다른 메뉴로 가거나 **OSD** 메뉴를 종료하면 모니터가 자동으로 이 변경 내용을 저장합니다 **.** 설정을 변경한 다음 **OSD** 메뉴가 사라 지길 기다리는 동안에도 변경 내용이 저장됩니다 **.**
	- **1.** 버튼을 눌러 OSD 메뉴를 실행하여 주 메뉴를 표시합니다 .

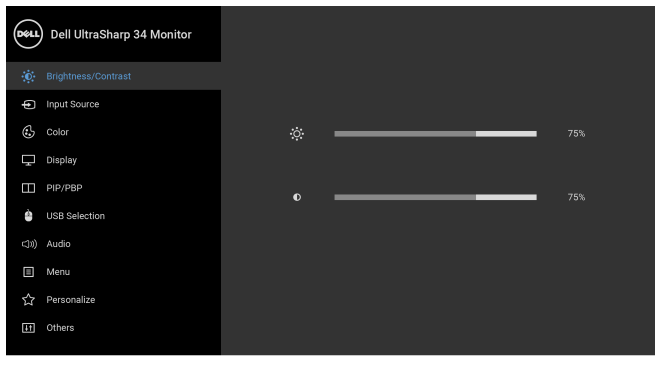

 $\bullet$   $\bullet$   $\bullet$ 

- 2. ◆ 및 ❤ 버튼을 눌러 설정 옵션 사이에서 이동합니다 . 한 아이콘에서 다 른 아이콘으로 이동할 때 옵션 이름이 강조 표시됩니다 . 모니터에서 사용 할 수 있는 모든 옵션의 전체 목록은 아래 표를 참조하십시오 .
- **3.** 버튼을 한 번 눌러 강조 표시된 옵션을 활성화합니다 .
- 4. ◆ 및 ◆ 버튼을 눌러 원하는 파라미터를 선택합니다.
- **5. ②**를 눌러 하위 메뉴로 들어간 다음 방향 버튼을 사용하여 메뉴에 있는 표 시기를 따라 변경합니다 .
- **6.** 버튼을 선택하여 주 메뉴로 돌아갑니다 .

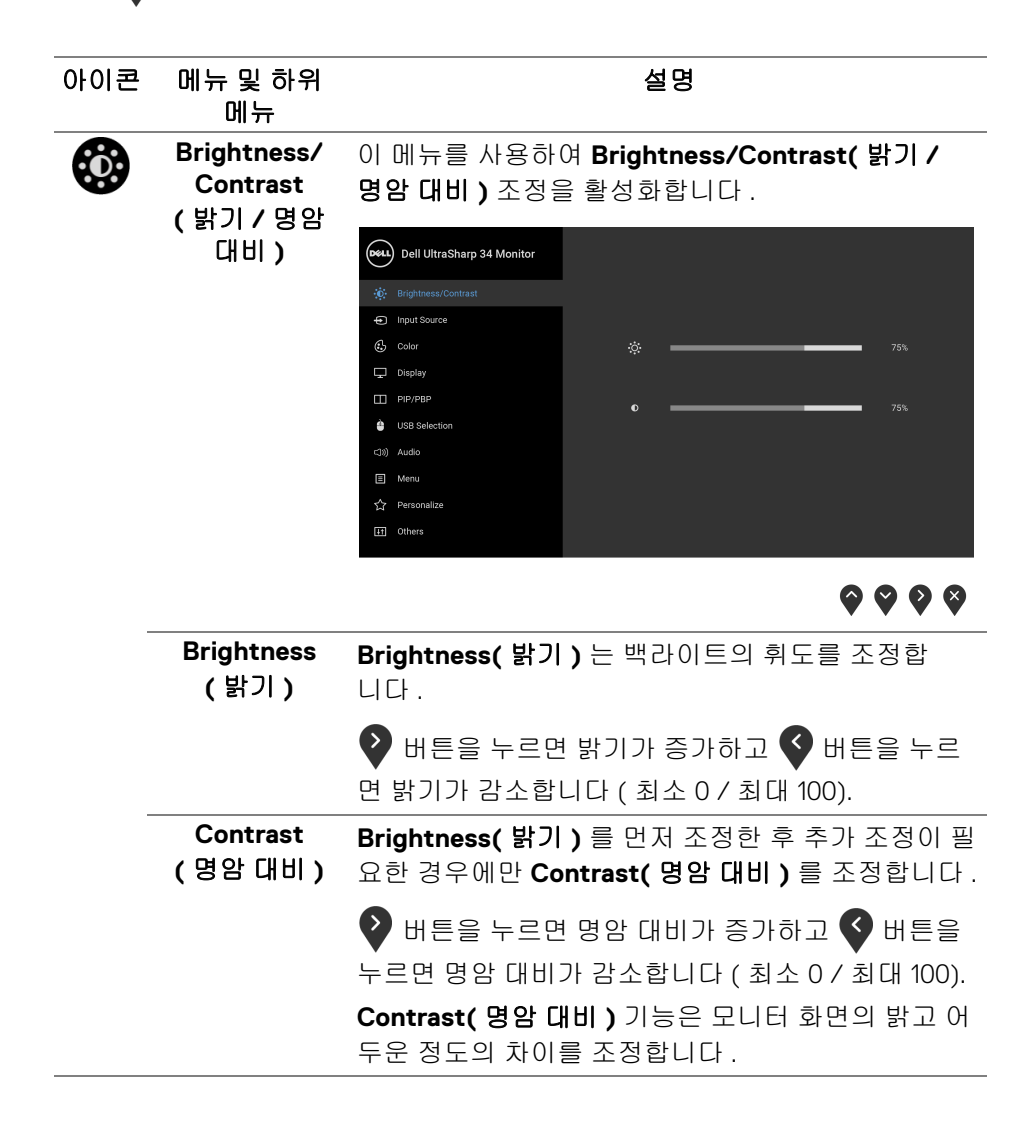

DØLI

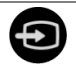

#### <span id="page-40-0"></span>**Input Source (** 입력 소스 **)**

**Input Source(** 입력 소스 **)** 메뉴를 사용하여 모니터에 연결할 수 있는 서로 다른 비디오 신호 중에서 선택합 니다 .

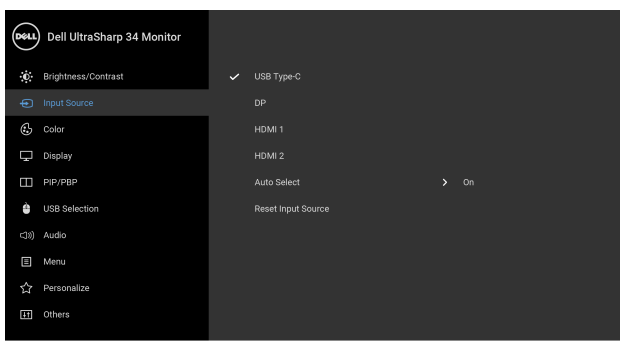

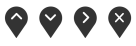

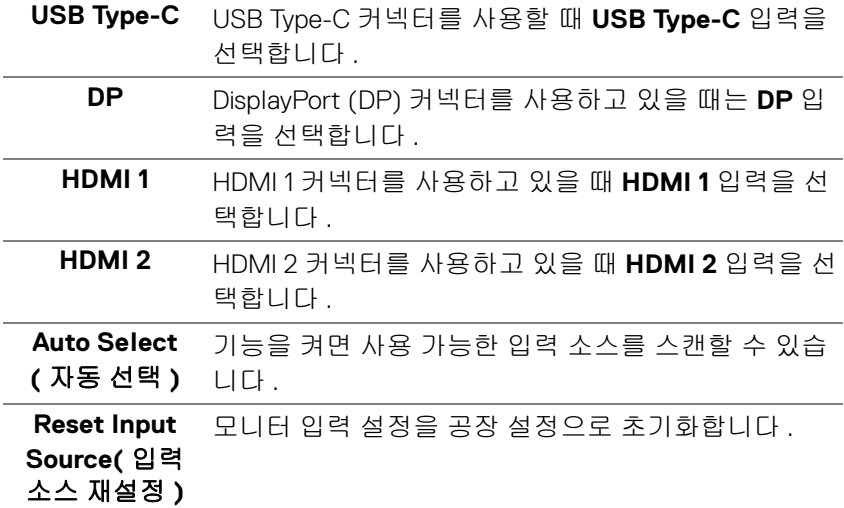

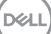

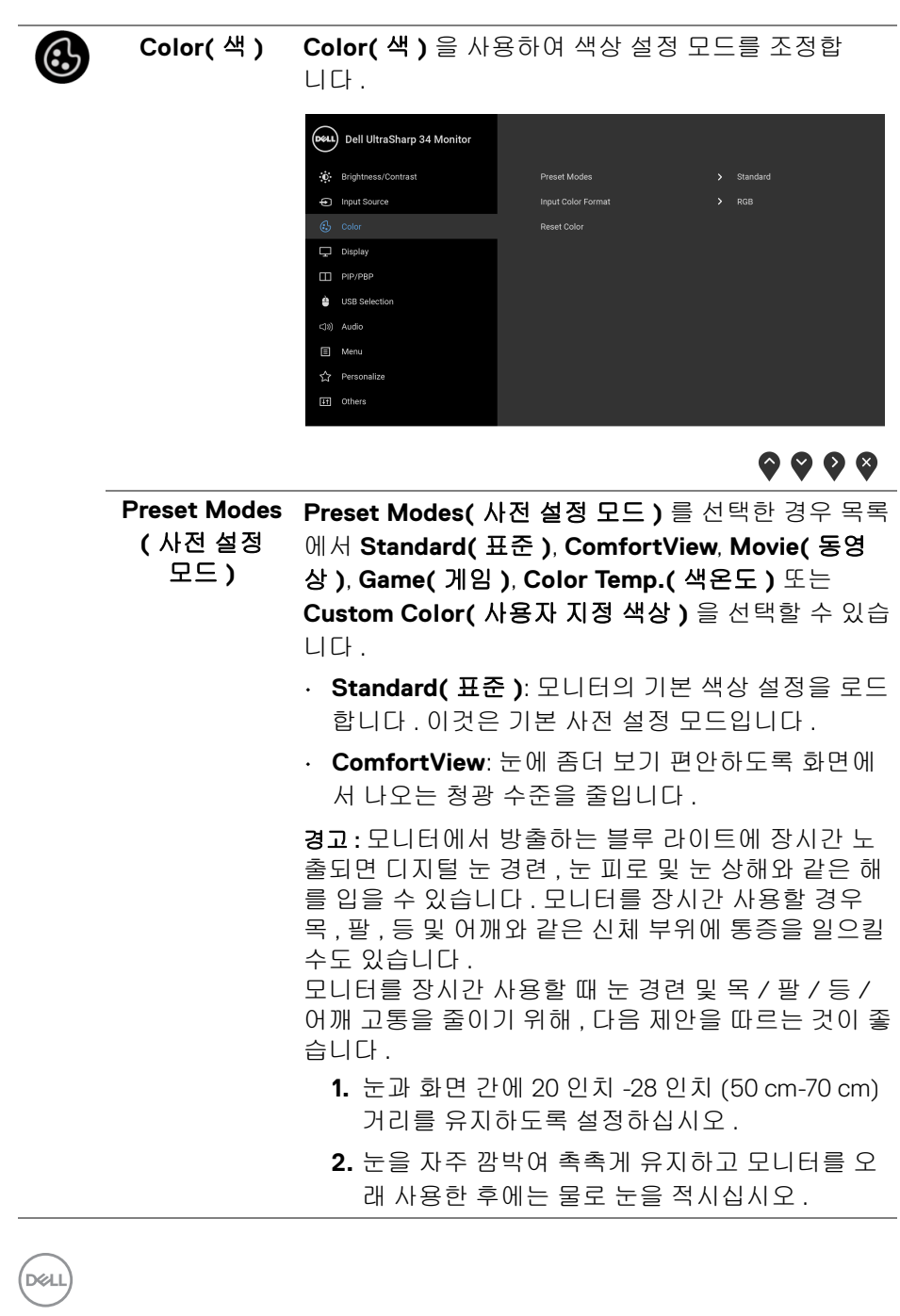

**42 │** 모니터 조작

- **3.** 정기적으로 두 시간마다 20 분 동안 휴식합니다 .
- **4.** 쉬는 동안 최소 20 초 동안 모니터에서 눈을 떼고 20 피트 떨어진 곳의 사물을 응시합니다 .
- **5.** 휴식하는 동안 스트레칭을 하여 목 , 팔 , 등 및 어 깨의 긴장을푸십시오 .
- **Movie(** 동영상 **)**: 동영상에 적합한 색상 설정을 로 드합니다 .
- **Game(** 게임 **)**: 게임 용도에 적합한 색상 설정을 로 드합니다 .
- **Color Temp.(** 색온도 **)**: 사용자가 색 온도를 선택할 수 있습니다 : 5000K, 5700K, 6500K, 7500K, 9300K 및 10000K.
- **Custom Color(** 사용자 지정 색상 **)**: 이 설정을 이용 하면 색상 설정을 수동으로 설정할 수 있습니다 .

및 버튼을 눌러 6- 축 색상 값을 조정하여 사 용자 고유의 사전 설정 색상 모드를 작성합니다 .

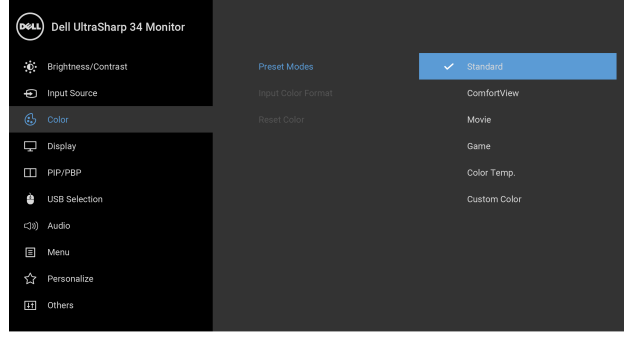

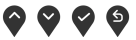

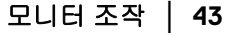

**D**<sup></sup>

**Input Color Format(** 입력 색상 형식 **)**

비디오 입력 모드를 설정할 수 있습니다 :

**RGB**: 모니터가 DP 또는 HDMI 또는 USB Type-C 케이 블을 사용하여 컴퓨터 ( 또는 DVD 플레이어 ) 에 연결 된 경우 이 옵션을 선택하십시오 .

**YPbPr**: DVD 플레이어가 YPbPr 출력만 지원하는 경우 이 옵션을 선택합니다 .

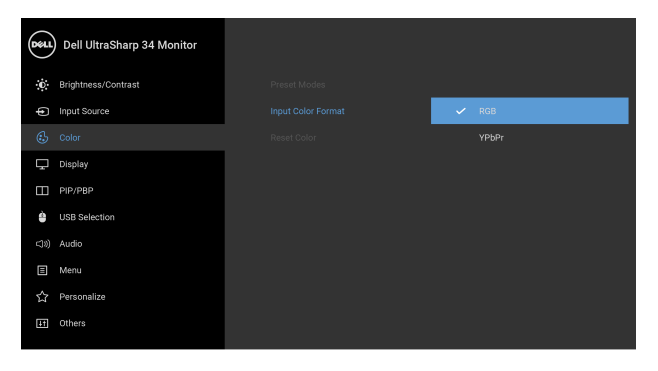

 $\bullet$   $\bullet$   $\bullet$ 

**Hue(** 색조 **)** 이 기능은 비디오 이미지의 색상을 녹색 또는 자주색 으로 변화시킵니다 . 이것은 원하는 살색을 조정하는

> 데 사용됩니다.  $\bigcirc$  또는  $\bigcirc$  을 사용하여 색조를 '0' ~ '100' 사이에서 조정합니다 .

◆ 를 사용하면 비디오 이미지의 녹색 음영이 높아집 니다 .

 $\blacktriangleright$  를 사용하여 비디오 이미지의 자주색 음영을 높입 니다 .

참고 **: Hue(** 색조 **)** 조정은 **Movie(** 동영상 **)** 또는 **Game(** 게임 **)** 사전 설정 모드를 선택한 경우에만 사 용 가능합니다 .

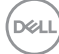

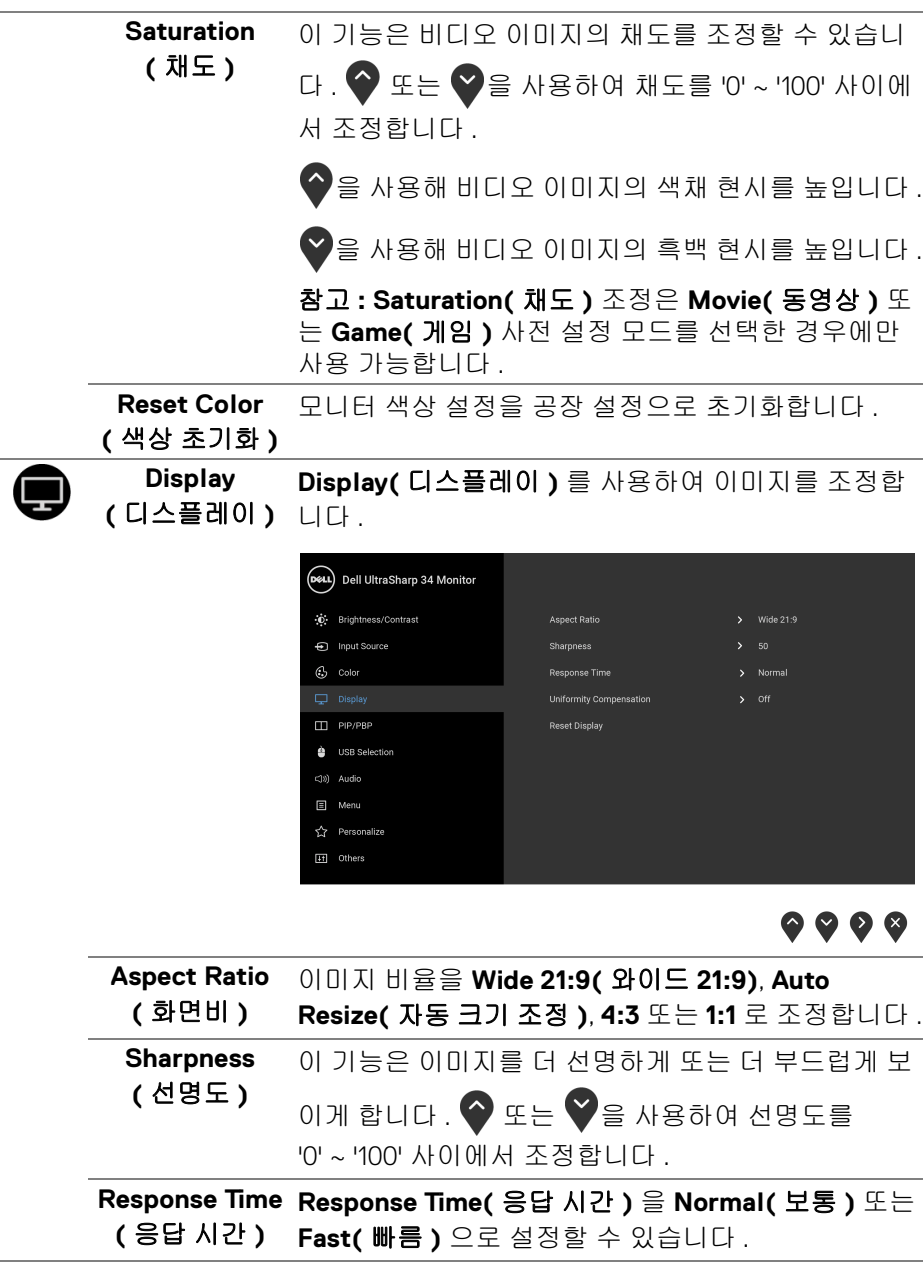

(dell

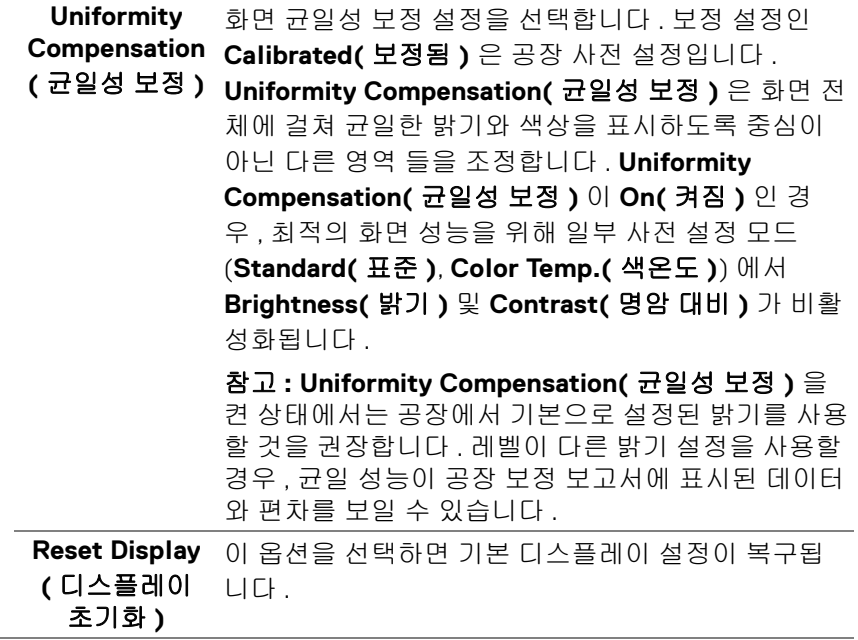

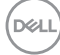

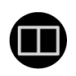

## **PIP/PBP** 이 기능을 사용하면 다른 입력 소스의 이미지를 표시 하는 창이 열립니다 .

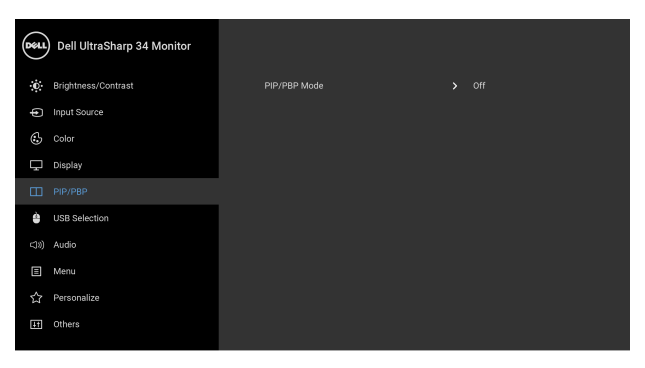

# $\bullet\bullet\bullet\bullet$

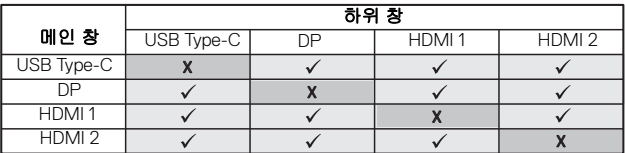

참고 **:** PBP 하의 이미지들은 전체 화면이 아니라 화면 중앙에 표시됩니다 .

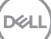

**PIP/PBP Mode(PIP/PBP**  모드 **) PIP/PBP**(Picture in Picture/Picture by Picture) 모드를 **PIP Small(PIP** 작음 **)**, **PIP Large(PIP** 큼 **)** 또는 **PBP** 로 조정합니다 . **Off(** 꺼짐 **)** 을 선택하여 이 기능을 사 용 안 할 수 있습니다 .

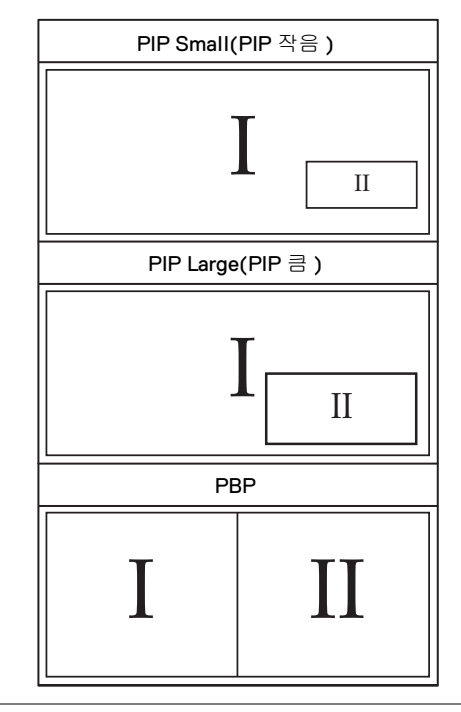

**PIP/PBP (Sub)** PIP/PBP 하위 창에 대해 모니터에 연결된 여러 가지 **(PIP/PBP (** 서브 **))** 비디오 신호 간을 전환합니다 .

**PIP Location (PIP** 위치 **)** PIP 하위 창 위치를 선택합니다 .

 $\bullet$  또는  $\bullet$  를 사용하여 탐색하고  $\bullet$  를 사용하여 **Top-Left(** 왼쪽 위 **)**, **Top-Right(** 오른쪽 위 **)**,

**Bottom-Right(** 오른쪽 아래 **)** 또는 **Bottom-Left (** 왼쪽 아래 **)** 를 선택합니다 .

**USB Select Switch(USB** 선 전환합니다 . 택 스위치 **)** 선택하여 PIP/PBP 모드에서 USB 업스트림 소스 간을

**48 │** 모니터 조작

DELL

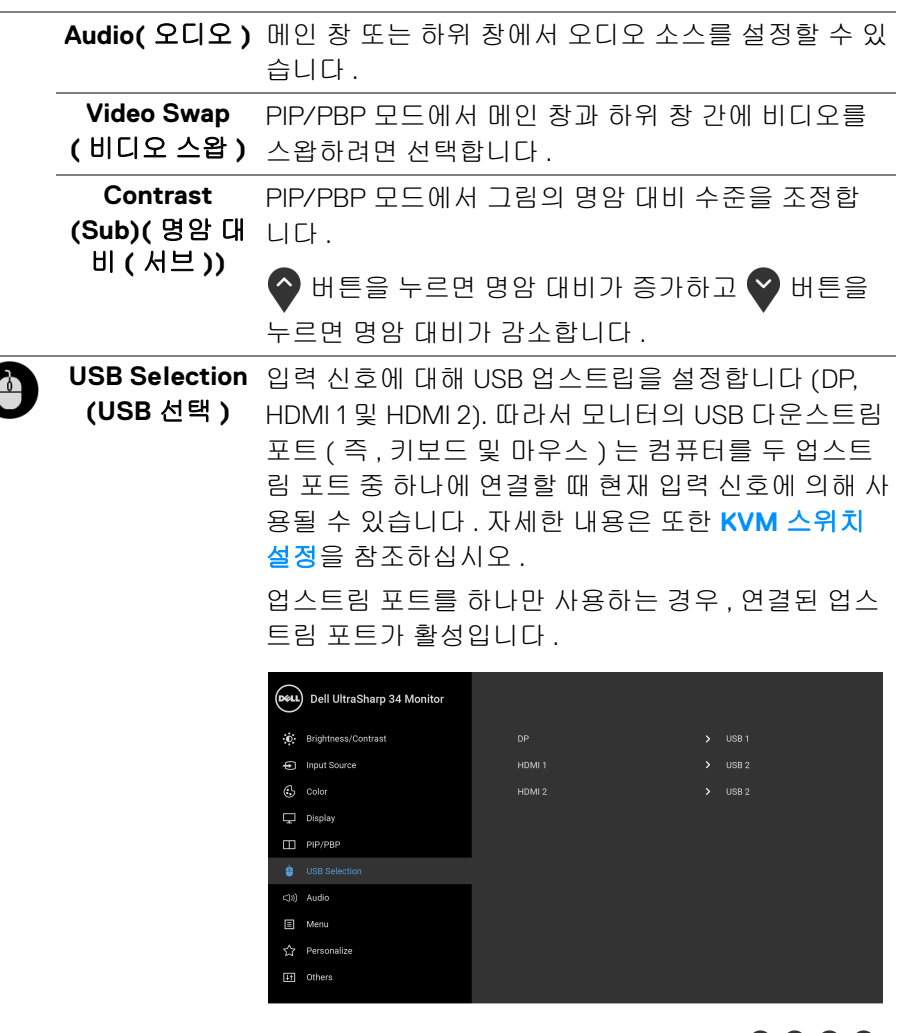

## $\bullet$   $\bullet$   $\bullet$

참고 **:** 데이터 손상이나 손실을 방지하기 위해 , USB 업스트림 포트를 변경하기 전에 모니터의 USB 업스트 림 포트에 연결된 컴퓨터에 의해 사용 중인 USB 저장 장치가 " 없는지 " 확인하십시오 .

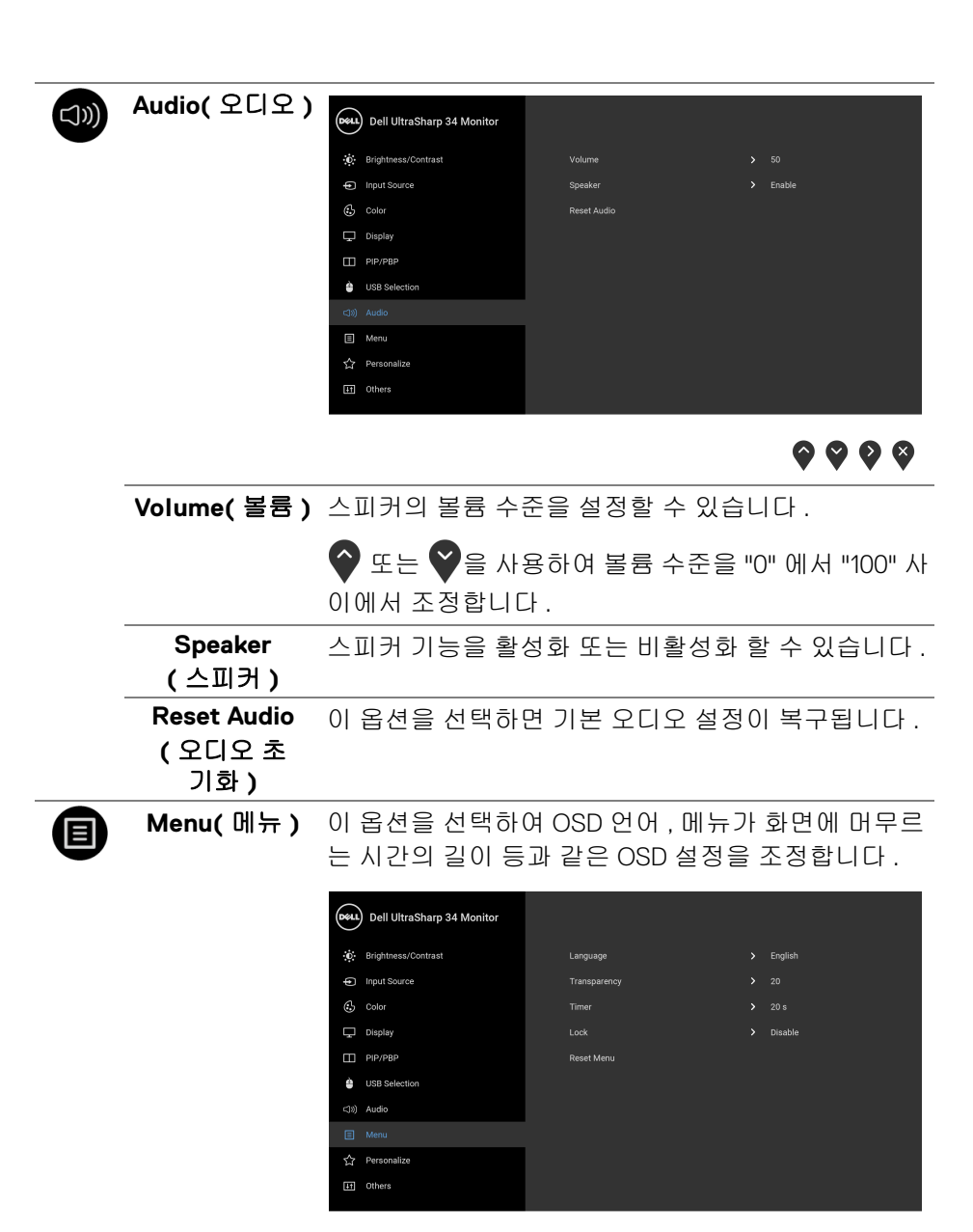

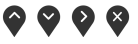

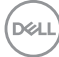

**50 │** 모니터 조작

<span id="page-50-0"></span>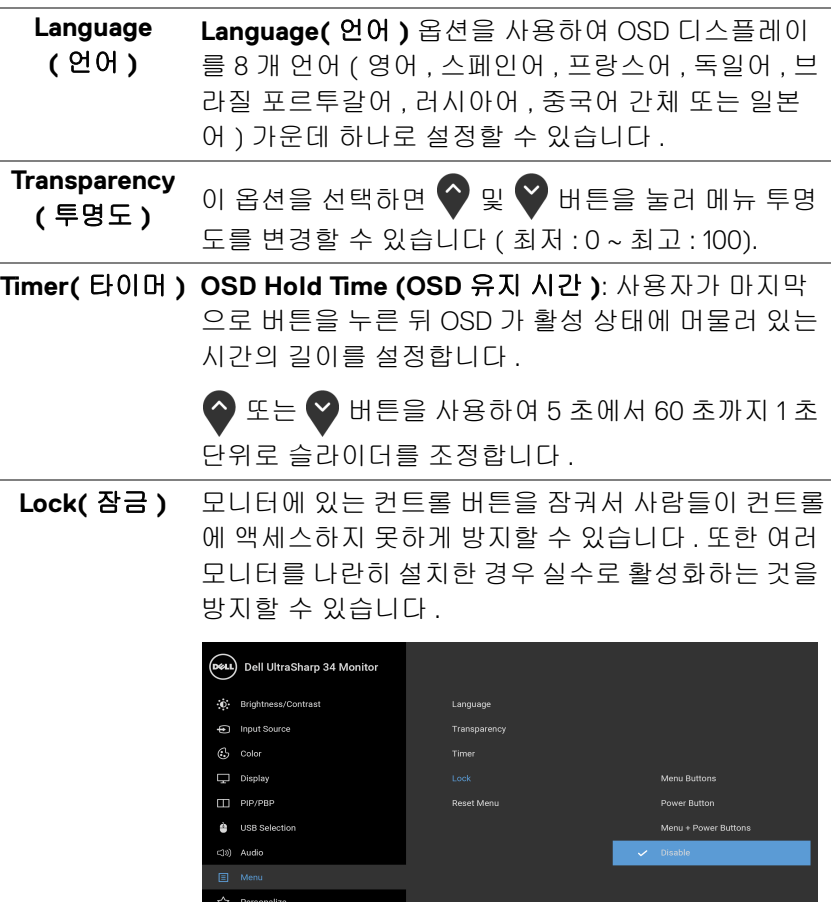

[11] Others

 $\bullet\bullet\bullet\bullet$ 

- **Menu Buttons(** 메뉴 버튼 **)**: 모든 메뉴 / 기능 버튼 ( 전원 버튼 제외 ) 이 잠기고 사용자가 액세스할 수 없습니다 .
- **Power Button(** 전원 버튼 **)**: 전원 버튼만 잠기고 사 용자가 액세스할 수 없습니다 .

DELL

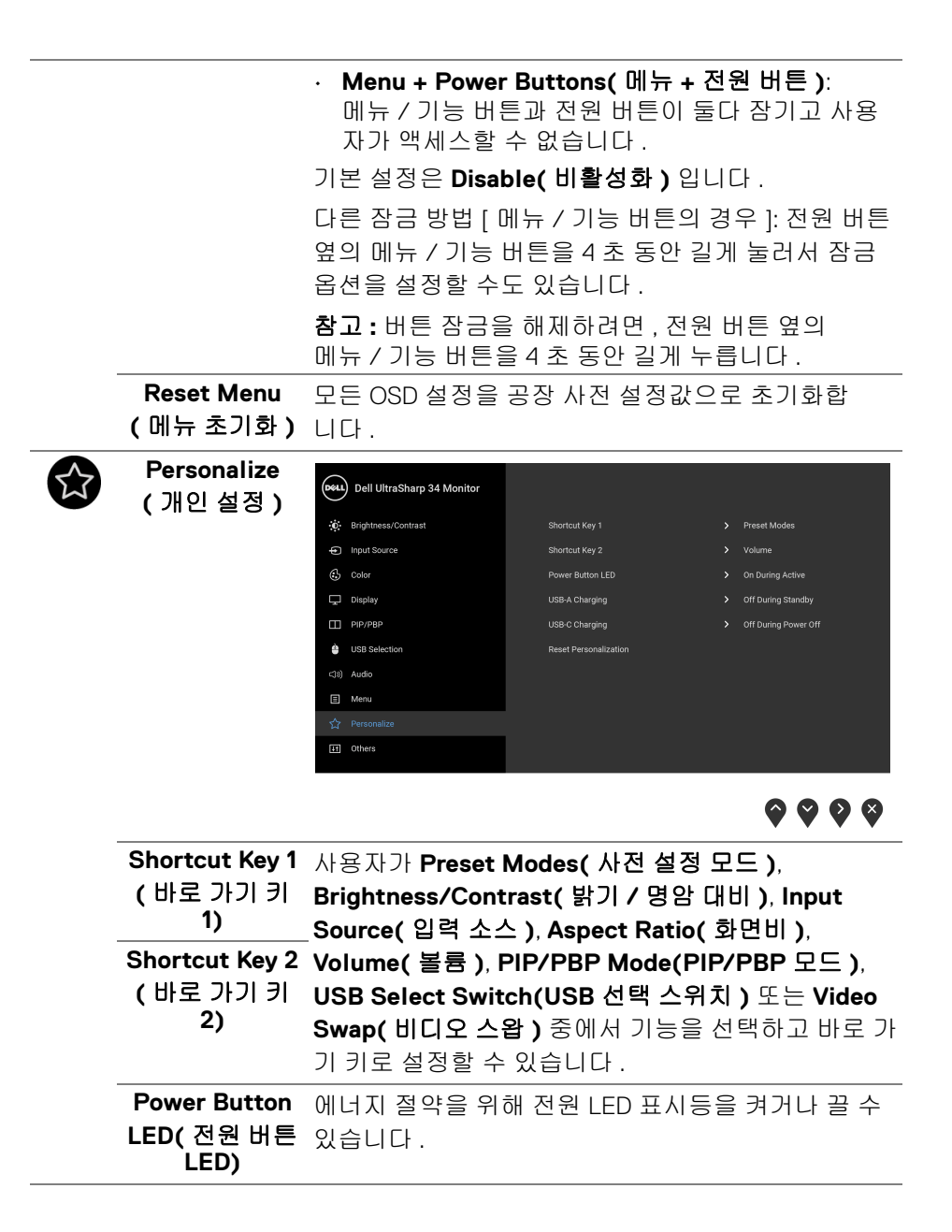

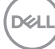

<span id="page-52-0"></span>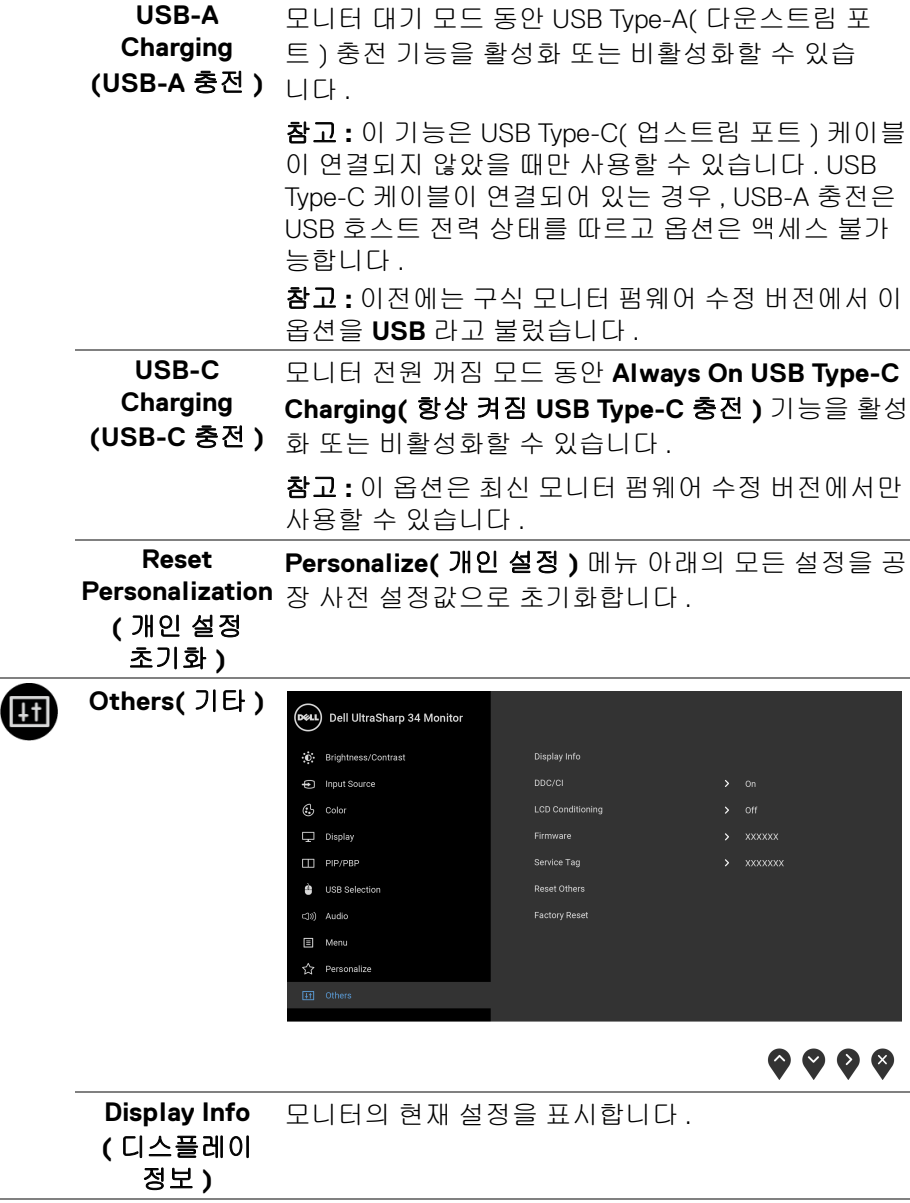

**DDC/CI DDC/CI**( 디스플레이 데이터 채널 / 명령 인터페이 스 ) 는 컴퓨터에 설치된 소프트웨어를 사용하여 모니 터 파라미터 ( 밝기 , 색상 , 밸런스 등 ) 를 조정할 수 있 게 합니다 .

**Off(** 꺼짐 **)** 을 선택하여 이 기능을 비활성화할 수 있 습니다 .

이 기능을 사용 설정하면 모니터에 대한 최상의 사용 자 경험과 최적 성능을 얻을 수 있습니다 .

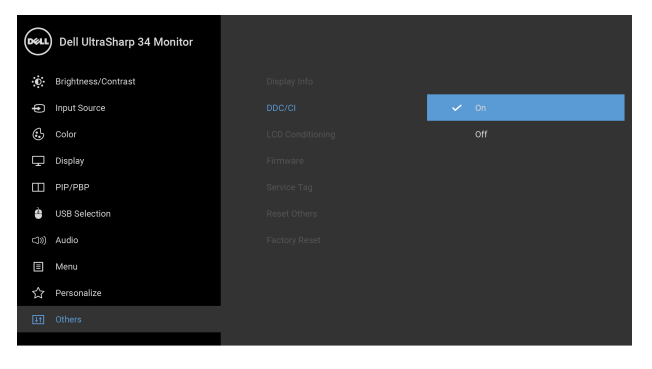

 $\bullet$   $\bullet$   $\bullet$ 

**LCD Conditioning (LCD** 조절 **)**

이 기능은 사소한 잔상을 줄입니다 . 잔상의 정도에 따 라 프로그램이 실행되는 데 약간의 시간이 걸릴 수 있 습니다 . **On(** 켜짐 **)** 을 선택하여 이 기능을 활성화할 수 있습니다 .

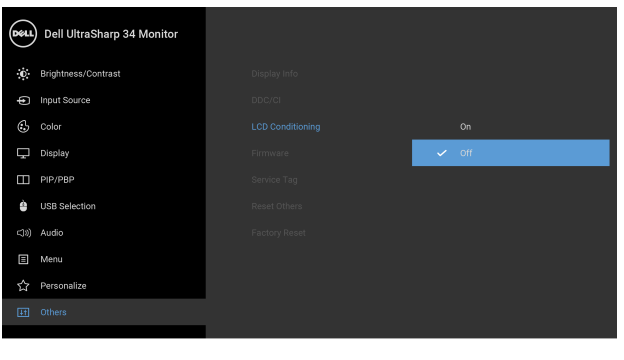

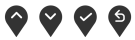

DELL

<span id="page-54-0"></span>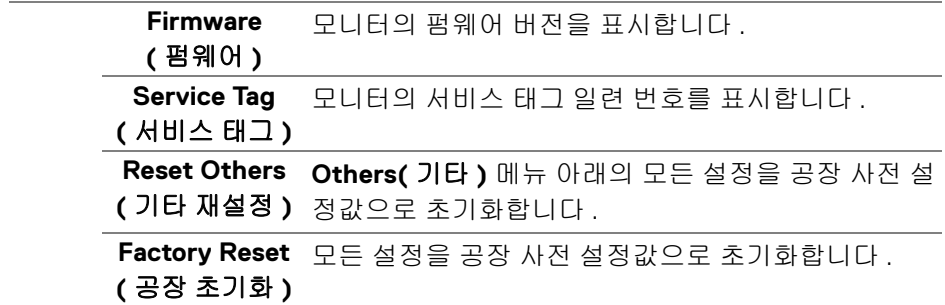

#### **OSD** 경고 메시지

모니터가 특정 해상도를 지원하지 않으면 다음 메시지가 표시됩니다 :

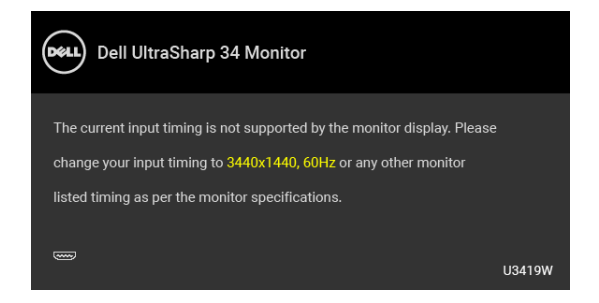

## 참고 **:** 연결된 입력 신호에 따라 메시지가 약간 다를 수 있습니다 **.**

이것은 모니터가 컴퓨터에서 수신 중인 신호와 동기화할 수 없음을 뜻합니다. 이 모니터가 처리할 수 있는 수평 및 수직 주파수 범위에 대해서는 [모니터](#page-13-0) 규격을 참 조하십시오 . 권장 모드는 3440 x 1440 입니다 .

DDC/CI 기능이 사용 해제되기 전에 다음 메시지가 표시됩니다 :

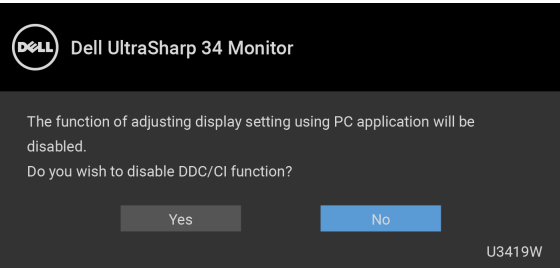

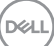

**Lock(** 잠금 **)** 기능이 활성화되기 전에 다음 메시지가 표시됩니다 :

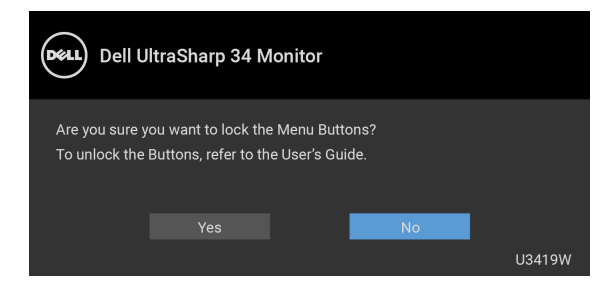

#### 참고 **:** 선택된 설정에 따라 메시지가 약간 다를 수 있습니다 **.**

모니터가 절전 모드에 들어가면 다음 메시지가 표시됩니다 :

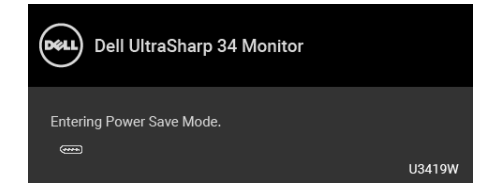

**[OSD](#page-38-1)** 를 이용하려면 컴퓨터를 켜서 모니터를 절전 모드에서 해제하십시오 .

#### 참고 **:** 연결된 입력 신호에 따라 메시지가 약간 다를 수 있습니다 **.**

전원 버튼 이외의 아무 버튼이나 누르면 선택된 입력에 따라 다음 메시지가 표시 됩니다 :

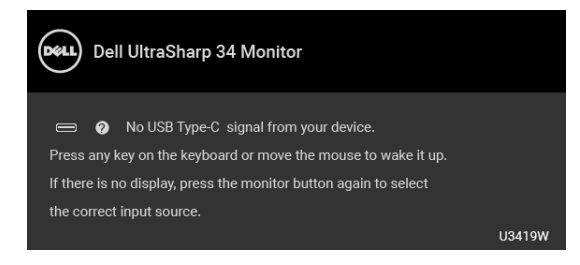

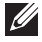

참고 **:** 연결된 입력 신호에 따라 메시지가 약간 다를 수 있습니다 **.**

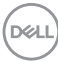

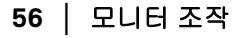

USB Type-C, HDMI 또는 DP 입력 중에서 하나를 선택했고 해당 케이블을 연결하 지 않았다면 아래와 같이 이동하는 대화 상자가 나타납니다 .

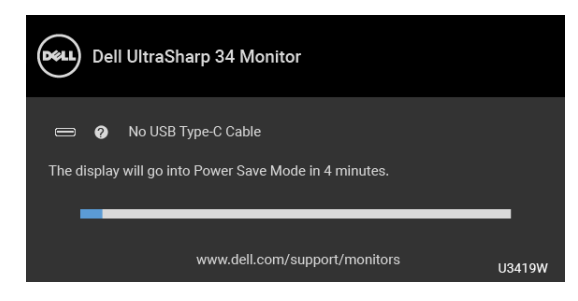

## 참고 **:** 연결된 입력 신호에 따라 메시지가 약간 다를 수 있습니다 **.**

**Factory Reset(** 공장 초기화 **)** 이 선택되어 있으면 아래와 같은 이동하는 대화 상자가 나타납니다 .

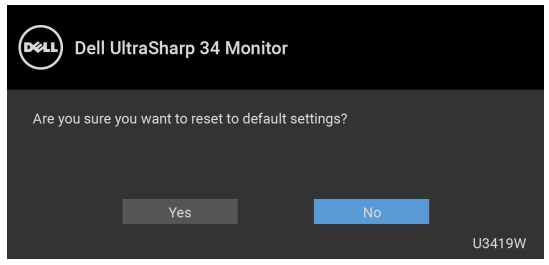

**Yes(** 예 **)** 가 선택되어 있으면 아래와 같은 이동하는 대화 상자가 나타납니다 .

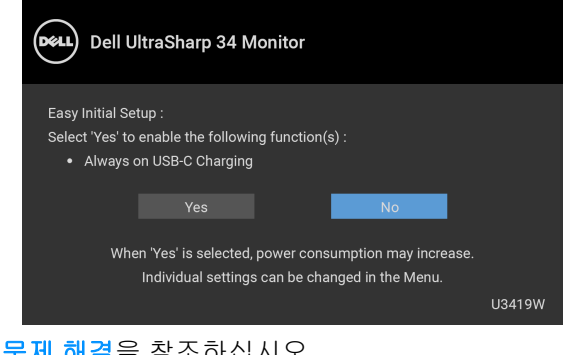

자세한 내용은 [문제](#page-64-0) 해결을 참조하십시오.

DØL

### 최적 해상도 설정하기

모니터 최대 해상도 설정하기 :

Windows® 7, Windows® 8, Windows® 8.1 에서:

- **1.** Windows® 8 및 Windows® 8.1 에서는 데스크톱 타일을 선택하여 고전적인 데스크톱으로 전환합니다 .
- **2.** 바탕 화면을 오른쪽 클릭한 다음 화면 해상도를 선택합니다 .
- **3.** 화면 해상도의 드롭다운 목록을 클릭하고 **3440 x 1440** 을 선택합니다 .
- **4.** 확인을 클릭합니다 .

 $Windows<sup>®</sup> 10$   $MHz$ .

- **1.** 바탕 화면을 오른쪽 클릭한 다음 디스플레이 설정을 선택합니다 .
- **2.** 고급 디스플레이 설정을 클릭합니다 .
- **3.** 해상도의 드롭다운 목록을 클릭하고 **3440 x 1440** 을 선택합니다 .
- **4.** 적용을 클릭합니다 .

3440 x 1440 옵션이 없는 경우 그래픽 드라이버를 업데이트할 필요가 있을 수 있 습니다 . 사용자의 컴퓨터에 따라서 다음 절차 중의 하나를 완료하십시오 : Dell 데스크톱 또는 휴대용 컴퓨터의 경우 :

• **<http://www.dell.com/support>** 으로 이동하여 사용자의 서비스 태그를 입 력한 다음 사용자의 그래픽카드에 대한 최근 드라이버를 다운로드합니다 .

Dell 컴퓨터 ( 휴대용 또는 데스크톱 ) 가 아닌 다른 컴퓨터를 사용하는 경우 :

- 컴퓨터의 지원 사이트를 방문하여 최신 그래픽 드라이버를 다운로드하십 시오 .
- 그래픽 카드 웹사이트를 방문하여 최신 그래픽 드라이버를 다운로드하십 시오 .

DØL

## <span id="page-58-0"></span>**KVM** 스위치 설정

내장 KVM 스위치를 이용하면 모니터에 연결된 단일 세트의 키보드 및 마우스로 최대 2 대의 컴퓨터를 제어할 수 있습니다 .

**a. HDMI 1** + **USB 1** 를 컴퓨터 1 에 연결하고 **DP** + **USB Type-C** 를 컴퓨터 2 에 연결할 때 :

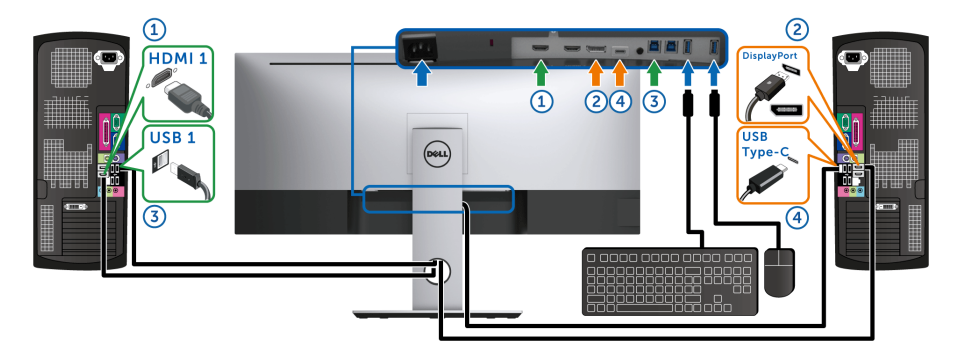

참고 : 현재 **USB Type-C** 연결은 데이터 전송만 지원합니다 .

**HDMI 1** 에 대한 **USB Selection(USB** 선택 **)** 이 **USB 1** 에 설정되고 **DP** 가 **USB Type-C** 에 설정되었는지 확인하십시오 .

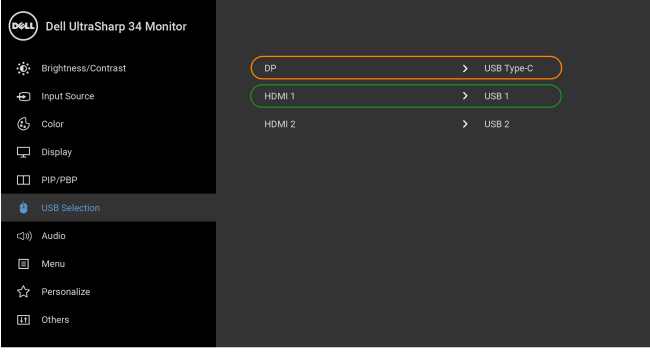

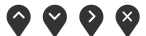

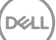

**b. HDMI 1** + **USB 1** 를 컴퓨터 1 에 연결하고 **HDMI 2** + **USB 2** 를 컴퓨터 2 에 연결할 때 :

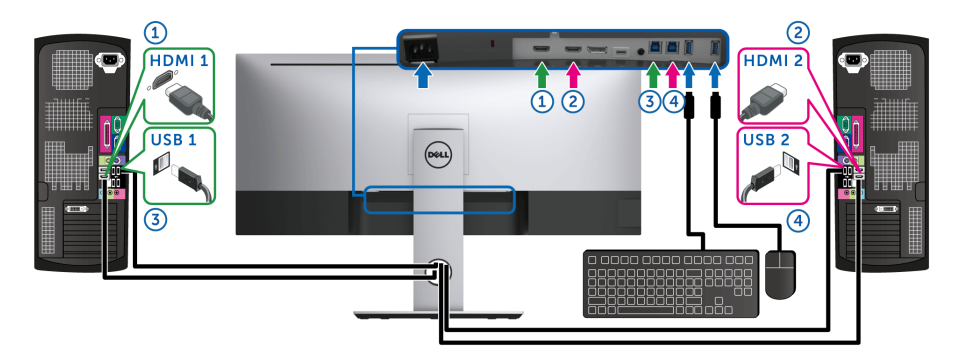

**HDMI 1** 에 대한 **USB Selection(USB** 선택 **)** 이 **USB 1** 에 설정되고 **HDMI 2** 가 **USB 2** 에 설정되었는지 확인하십시오 .

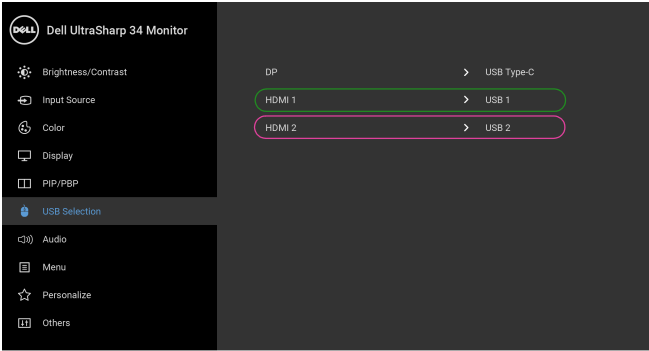

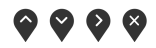

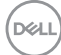

**c. HDMI 1** + **USB 1** 를 컴퓨터 1 에 연결하고 **USB Type-C** 를 컴퓨터 2 에 연결 할 때 :

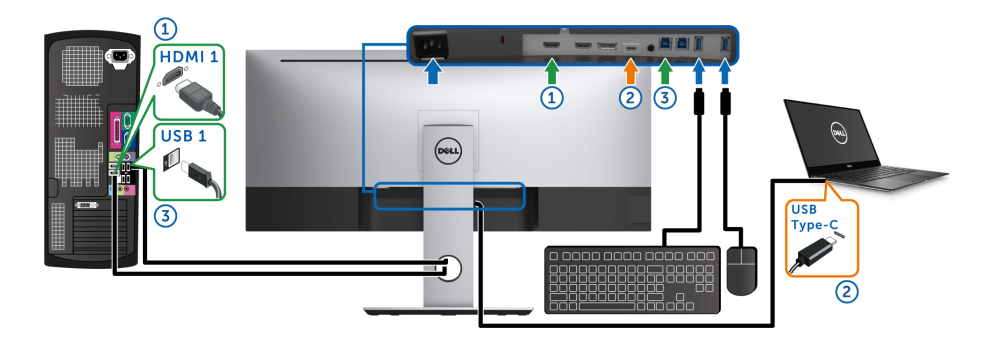

참고 : 현재 **USB Type-C** 연결은 비디오 및 데이터 전송을 지원합니다 .

**HDMI 1** 에 대한 **USB Selection(USB** 선택 **)** 이 **USB 1** 에 설정되었는지 확 인하십시오 .

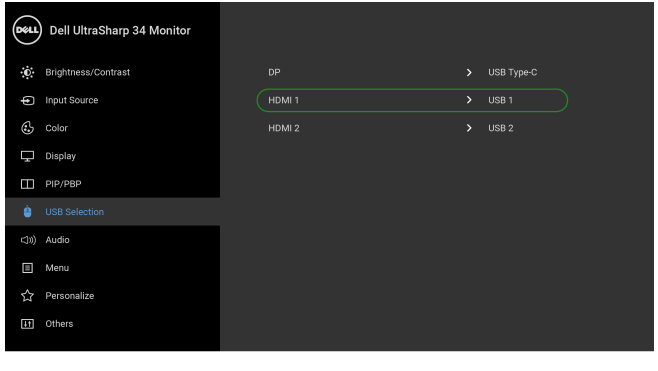

 $\bullet\bullet\bullet\bullet$ 

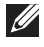

참고 : **USB Type-C** 포트는 DisplayPort 교대 모드를 지원하므로 , **USB Type-C** 에 대 해 **USB Selection(USB** 선택 **)** 을 설정할 필요가 없습니다 .

참고 : 위에 나오지 않은 다른 비디오 입력 신호에 연결할 때 , 동일한 방법을 따라 **USB Selection(USB** 선택 **)** 에 대해 올바른 설정을 하여 포트 쌍을 맞추십시오 .

$$
\widehat{\mathrm{pen}}
$$

## 자동 **KVM** 설정

아래 지침을 따라 모니터에 대해 자동 KVM 을 설정할 수 있습니다 :

**1. PIP/PBP Mode(PIP/PBP** 모드 **)** 가 **Off(** 꺼짐 **)** 인지 확인하십시오 .

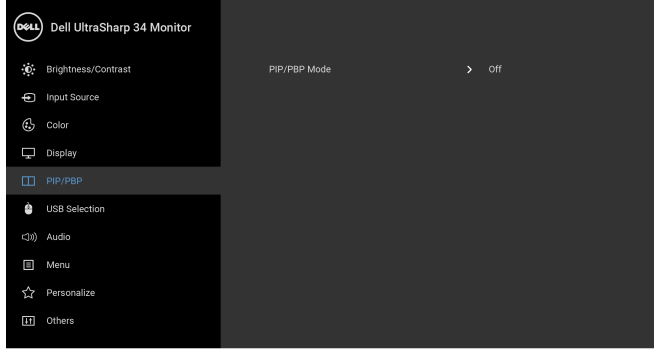

#### **2. Auto Select(** 자동 선택 **)** 이 **On(** 켜짐 **)** 인지 확인하십시오 .

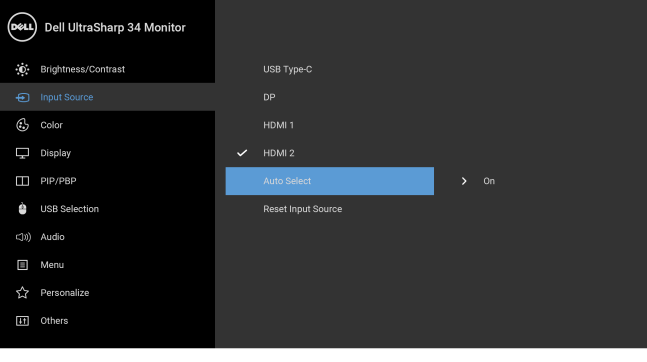

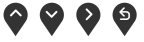

 $\bullet$ 

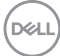

**3.** USB 포트와 비디오 입력이 그에 따라 페어링되었는지 확인하십시오 .

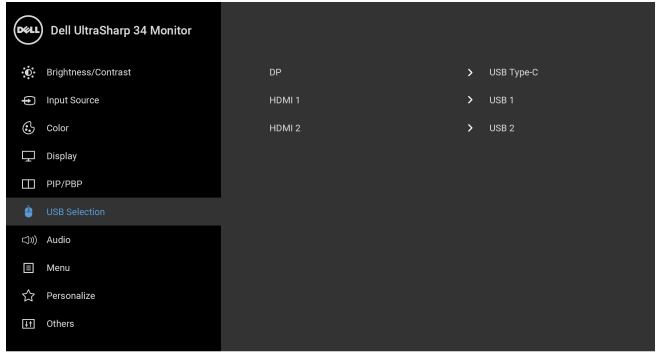

 $\bullet\bullet\bullet\bullet$ 

참고 **: USB Type-C** 연결의 경우 **,** 추가로 설정이 필요하지 않습니다 **.**

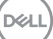

#### 기울이기 **,** 좌우 회전 **,** 수직 확장 사용하기

#### 참고 **:** 이것은 스탠드 장착형 모니터에 적용될 수 있습니다 **.** 기타 스탠드를 구입할 때 **,** 스탠드 설치 안내서에 포함된 설치 지침을 참조하십시오 **.**

#### 기울이기 **,** 좌우 회전

모니터에 장착된 스탠드를 사용할 때 보기에 가장 알맞은 각도로 모니터를 기울 이거나 회전할 수 있습니다 .

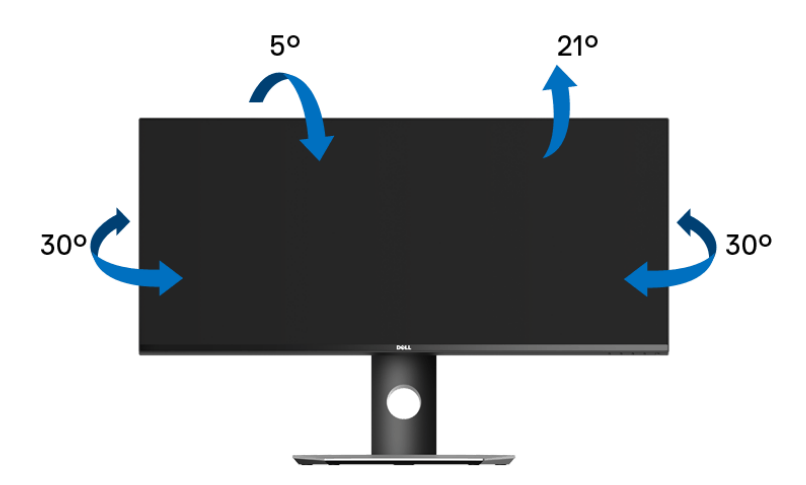

참고 **:** 스탠드는 모니터에서 분리되어 출고됩니다 **.**

#### 수직 확장

참고 **:** 스탠드 높이를 최대 **115 mm** 높일 수 있습니다 **.** 아래 그림들은 스탠드 높이를 높이는 방법을 보여줍니다 **.**

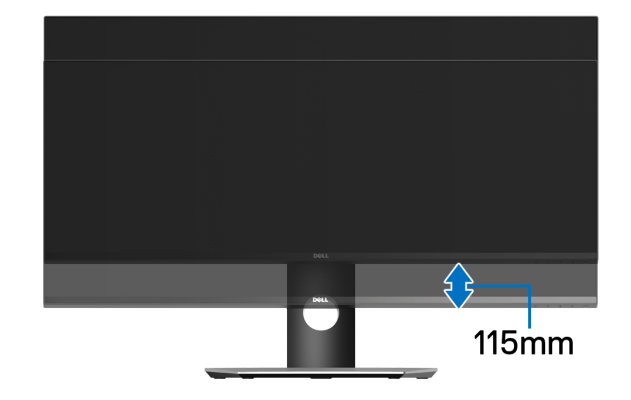

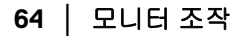

DELI

# <span id="page-64-0"></span>문제 해결

#### 경고 **:** 이 단원에 있는 절차를 시작하기 전에 [안전](#page-72-0) 지침을 따르십시오 **.**

## 자가 검사

사용자는 이 모니터의 자가 시험 기능을 이용하여 모니터가 제대로 동작하는지 점검할 수 있습니다 . 모니터와 컴퓨터가 제대로 연결되어 있는데도 모니터 화면 이 켜지지 않으면 다음 단계를 수행하여 모니터 자가 검사를 실행합니다 :

- **1.** 컴퓨터와 모니터를 모두 끕니다 .
- **2.** 컴퓨터의 후면에서 비디오 케이블을 뽑습니다 .
- **3.** 모니터를 켭니다 .

모니터가 정상적으로 동작하면서도 비디오 신호를 감지할 수 없는 경우 움직이 는 대화 상자가 화면 ( 흑색 배경 ) 에 표시됩니다 . 자가 검사 모드에서는 전원 LED 가 흰색으로 켜져 있습니다 . 또한 , 선택한 입력에 따라 아래의 대화상자가 화면을 계속 스크롤합니다 .

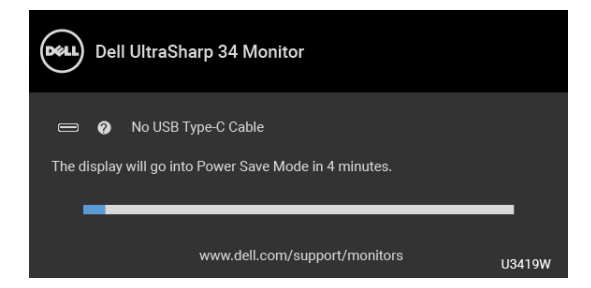

#### 참고 **:** 연결된 입력 신호에 따라 메시지가 약간 다를 수 있습니다 **.**

- **4.** 비디오 케이블의 연결이 해제되거나 손상된 경우 정상적인 시스템 작동 중 에도 이 상자가 나타납니다 .
- **5.** 모니터의 전원을 끄고 비디오 케이블을 다시 연결한 후 컴퓨터와 모니터의 전원을 켭니다 .

위의 절차를 수행한 후에도 모니터 화면이 나타나지 않으면 비디오 컨트롤러와 컴퓨터를 점검합니다 . 왜냐하면 모니터가 제대로 작동하고 있기 때문입니다 .

DØL

#### 내장형 진단 도구

모니터에 내장된 진단 도구는 화면 비정상이 모니터의 고유한 문제인지 아니면 컴퓨터와 비디오 카드의 문제인지 판단하는 데 도움을 줍니다 .

#### 참고 **:** 비디오 케이블이 뽑혀 있고 모니터가 자가 검사 모드에 있을 때만 내장 된 진단 도구를 실행할 수 있습니다 **.**

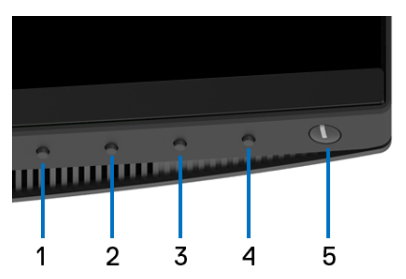

내장된 진단 도구 실행하기 :

- **1.** 화면이 깨끗한지 확인합니다 ( 화면 표면에 먼지 입자가 없는지 확인 ).
- **2.** 컴퓨터 또는 모니터의 후면에서 비디오 케이블을 뽑습니다 . 그러면 모니터 가 자가 검사 모드에 들어갑니다 .
- **3.** 전면 패널의 버튼 **1** 을 5 초 동안 누릅니다 . 회색 화면이 표시됩니다 .
- **4.** 화면의 비정상 여부를 주의하여 검사합니다 .
- **5.** 전면 패널의 버튼 **1** 을 다시 누릅니다 . 화면 색상이 적색으로 변합니다 .
- **6.** 디스플레이의 비정상 여부를 검사합니다 .
- **7.** 녹색 , 청색 , 검정 , 백색 , 텍스트 화면에서 5 단계와 6 단계를 반복하여 디 스플레이를 검사합니다 .

텍스트 화면이 표시되면 검사가 완료됩니다 . 종료하려면 버튼 **1** 을 다시 누릅 니다 .

내장된 진단 도구를 사용하여 실시한 검사에서 화면 비정상이 감지되지 않을 경 우 , 모니터는 제대로 동작하고 있는 것입니다 . 비디오 카드와 컴퓨터를 점검합 니다 .

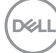

## 항상 켜짐 **USB Type-C** 충전

모니터 전원이 꺼졌을 때도 USB Type-C 케이블을 통해 노트북 또는 모바일 장치 를 충전할 수 있습니다 . 자세한 내용은 **[USB-C Charging \(USB-C](#page-52-0)** 충전 **)** 을 참조 하십시오 . 이 기능은 모니터 펌웨어 수정 버전 M3B106 이상에서만 사용할 수 있 습니다 .

현재의 펌웨어 수정 버전을 **[Firmware \(](#page-54-0)** 펌웨어 **)** 에서 확인할 수 있습니다 . 이를 이용할 수 없는 경우 , Dell 다운로드 지원 사이트에서 최신 응용 프로그램 설치 관 리자 (**Monitor Firmware Update Utility.exe**) 를 구하고 펌웨어 업데이트 지침 사용 설명서를 참조하십시오 : **<www.dell.com/U3419W>**

### 일반적 문제

다음 표에는 일반적인 모니터 문제에 관한 일반 정보와 사용 가능한 해결책이 나 와 있습니다 :

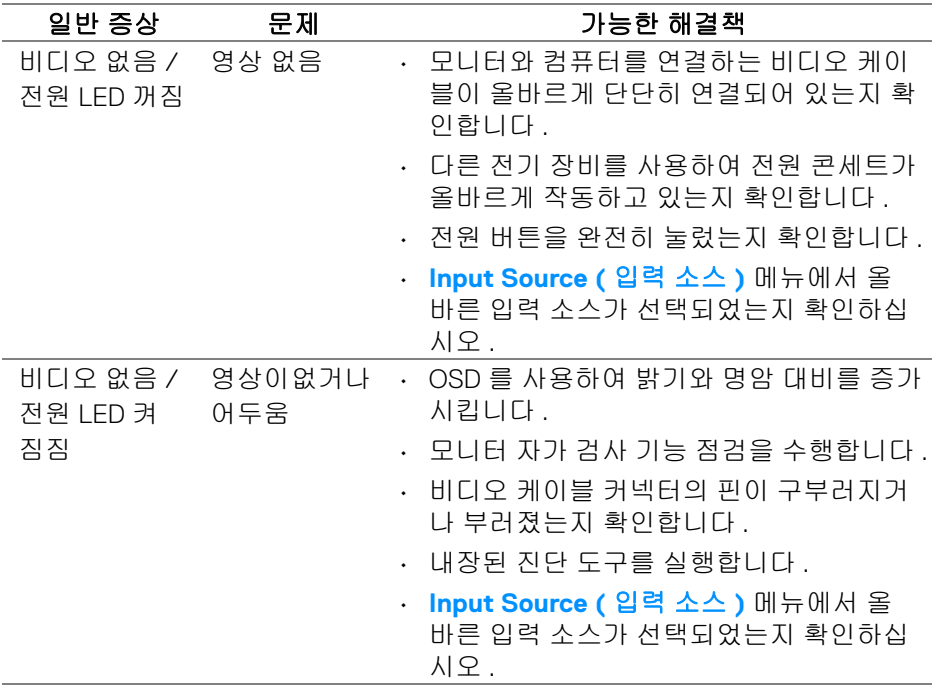

**D**<sup></sup>

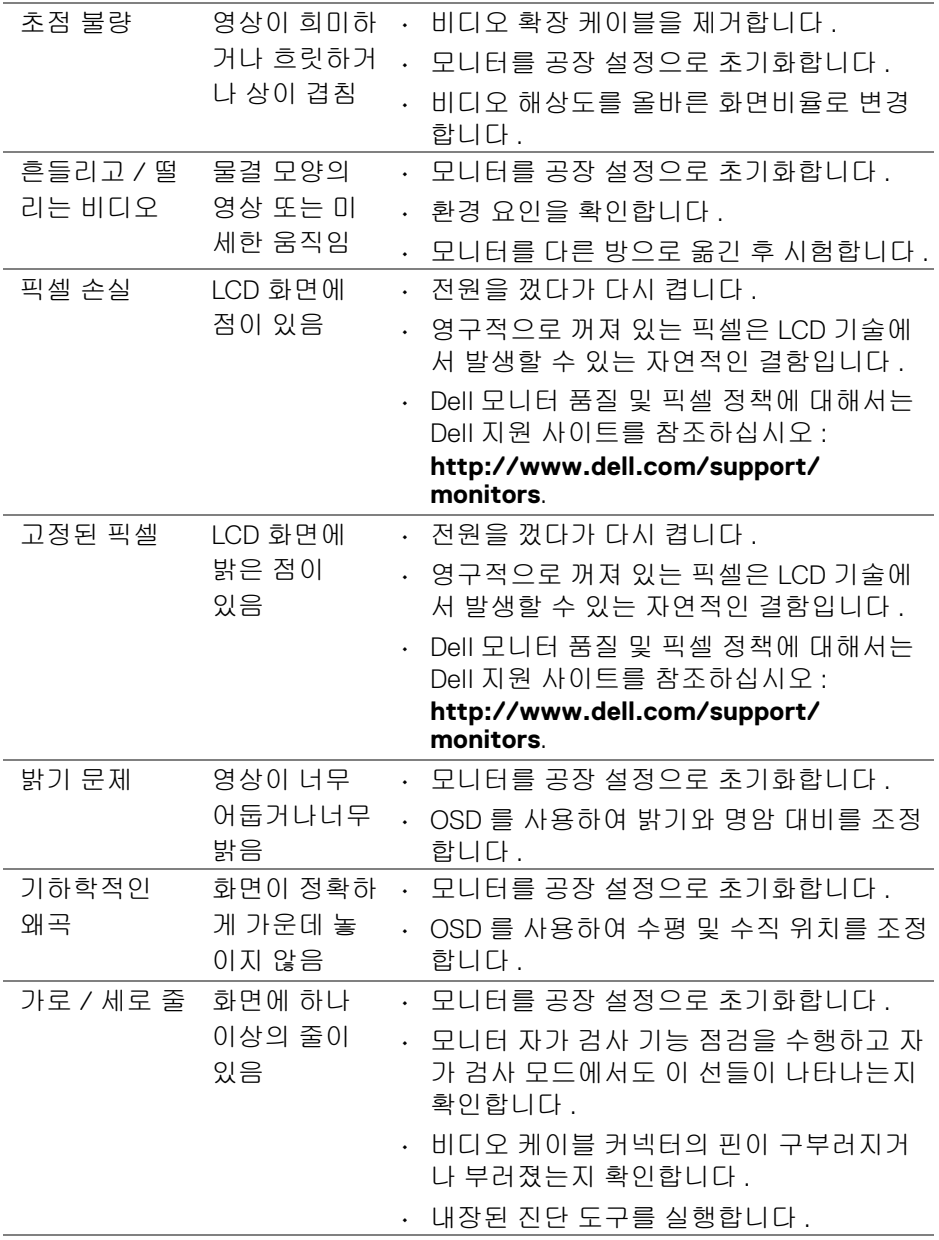

 $($ DELL

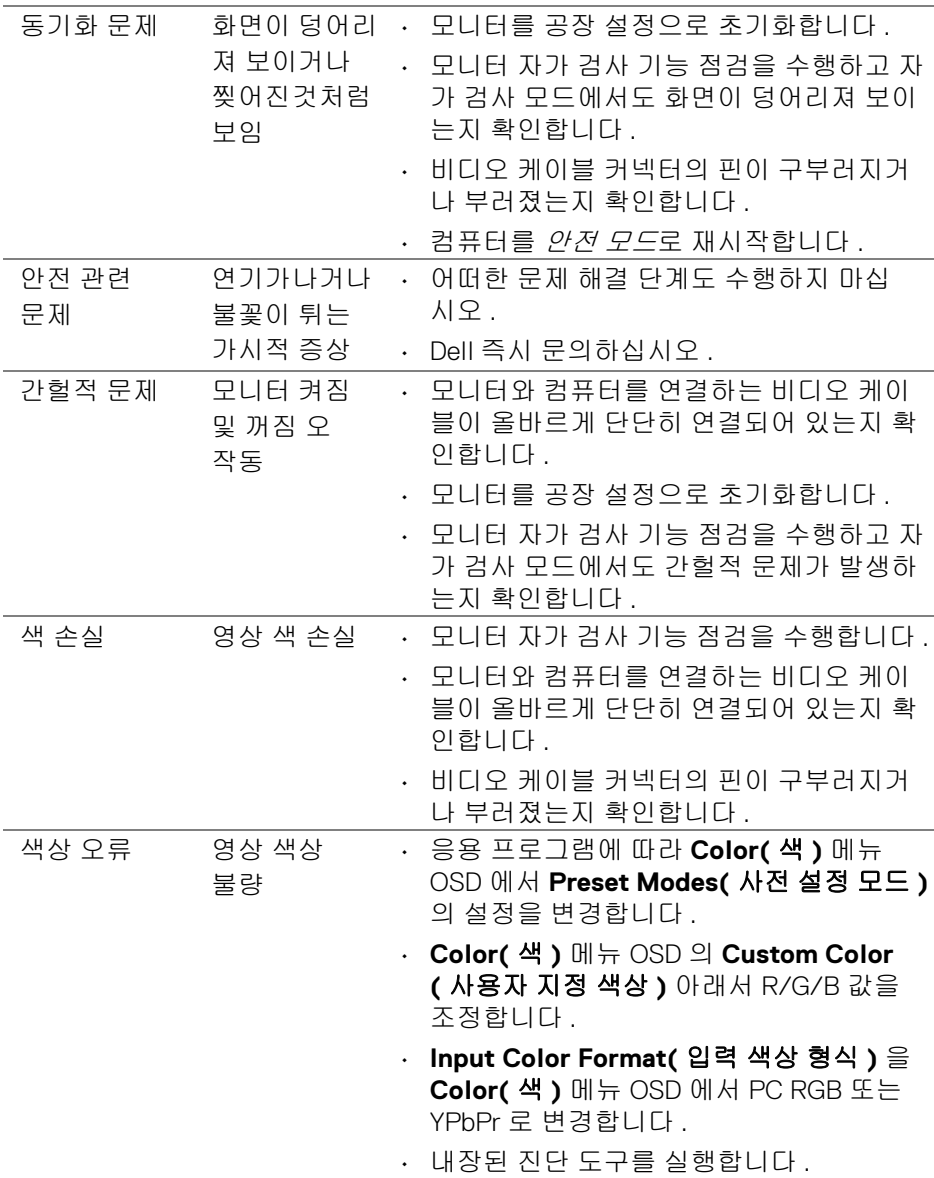

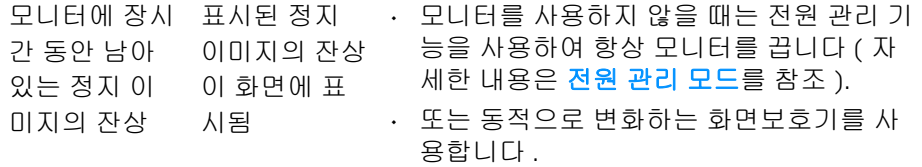

## 제품 고유의 문제

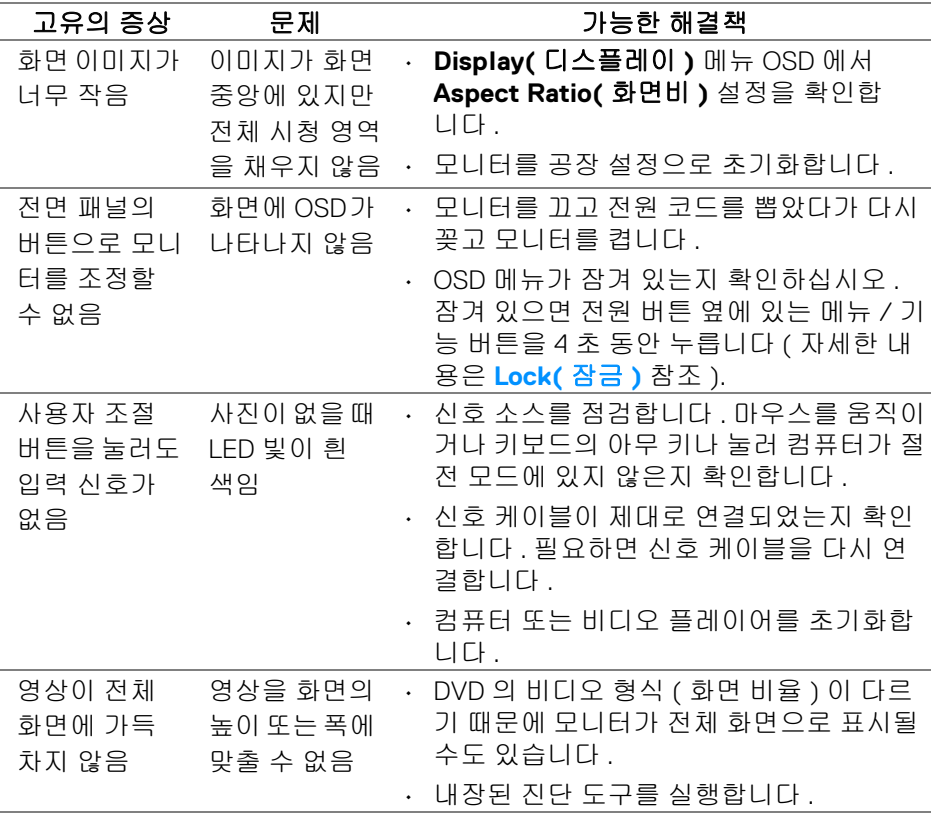

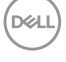

# 범용 직렬 버스 **(USB)** 관련 문제

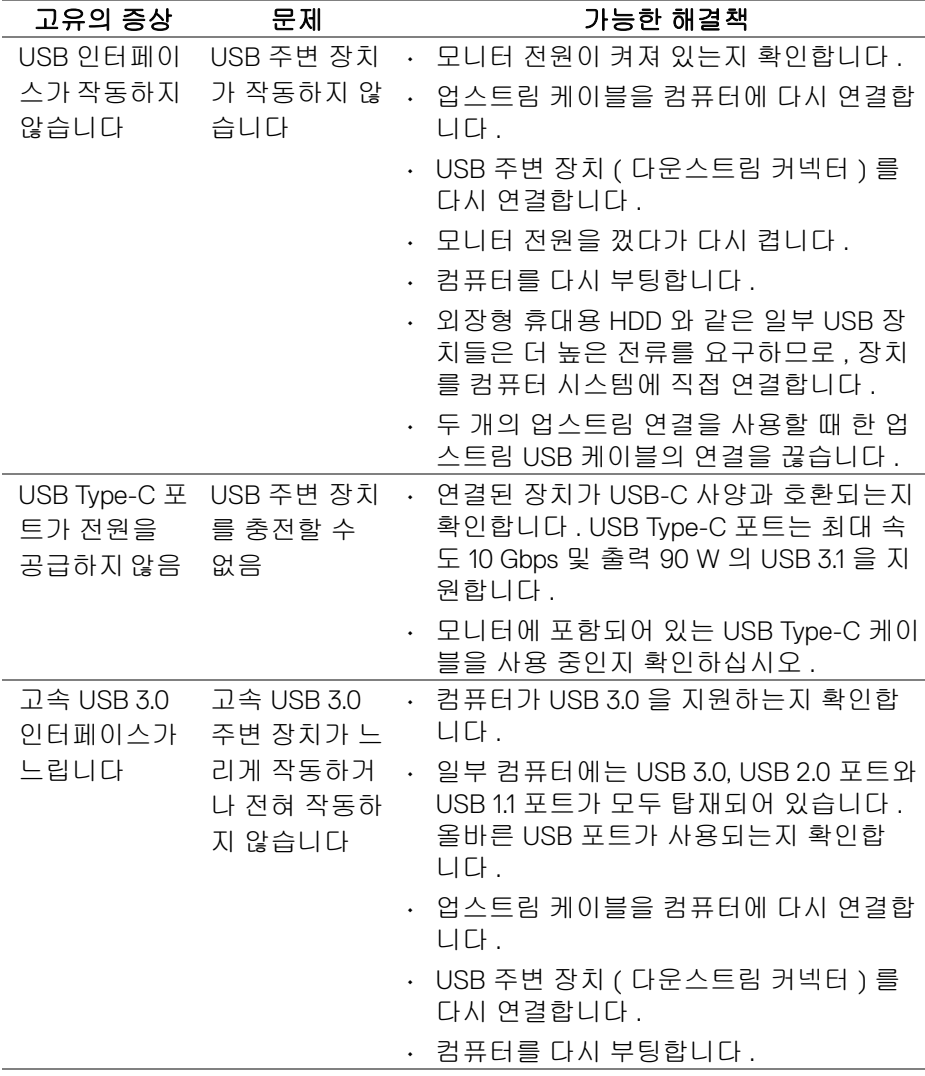

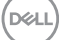

# 문제 해결 **│ 71**

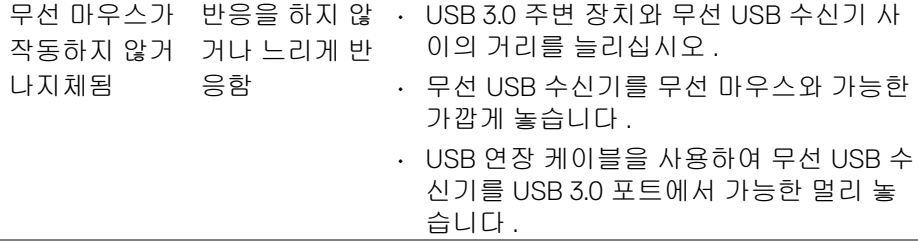

## 스피커 관련 문제

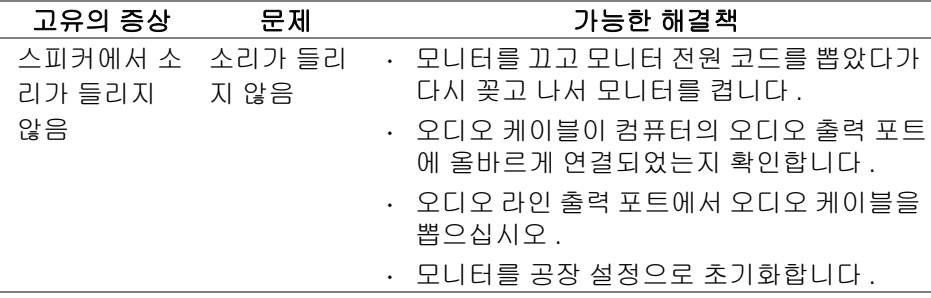

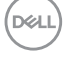
# 부록

#### 경고 **:** 안전 지침

#### 경고 **:** 본 안내서에서 설명된 것과 다르게 컨트롤 **,** 조정 또는 절차를 사용하 면 감전 **,** 전기적 위험 및 **/** 또는 기계적 위험에 노출될 수 있습니다 **.**

안전 지침에 대한 정보는 안전 , 환경 및 규제 정보 (SERI) 를 참조하십시오 .

## **FCC** 고지 **(** 미국에만 해당 **)**

FCC 통지 및 기타 규정 정보는 [www.dell.com/regulatory\\_compliance](www.dell.com/regulatory_compliance) 에 있는 규 정 준수 웹사이트를 참조하십시오 .

### **Dell** 에 연락

미국 내 고객은 **800-WWW-DELL(800-999-3355)** 로 전화하십시오 **.**

참고 **:** 활성 인터넷 연결이 없으면 구매 인보이스 **,** 포장 명세서 **,** 청구서 또는 **Dell** 제품 카탈로그에서 연락처 정보를 찾을 수 있습니다 **.**

**Dell** 은 몇몇 온라인 및 전화 기반 지원과 서비스 옵션을 제공합니다 **.** 이용 가능 성은 나라와 제품에 따라 다르며 **,** 사용자의 지역에선 일부 서비스를 이용하지 못할 수도 있습니다 **.** 

- 온라인 기술 지원 <www.dell.com/support/monitors>
- Dell 에 문의 <www.dell.com/contactdell>

부록 **│ 73**

DØL